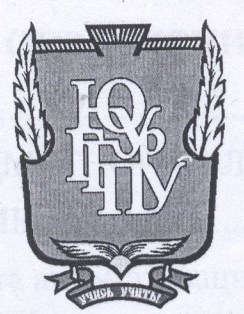

# МИНИСТЕРСТВО ПРОСВЕЩЕНИЯ РОССИЙСКОЙ ФЕДЕРАЦИИ Федеральное государственное бюджетное образовательное учреждение высшего образования «ЮЖНО-УРАЛЬСКИЙ ГОСУДАРСТВЕННЫЙ ГУМАНИТАРНО-ПЕДАГОГИЧЕСКИЙ УНИВЕРСИТЕТ» (ФГБОУ ВО «ЮУрГГПУ»)

# ФАКУЛЬТЕТ МАТЕМАТИКИ, ФИЗИКИ, ИНФОРМАТИКИ

КАФЕДРА ИНФОРМАТИКИ, ИНФОРМАЦИОННЫХ ТЕХНОЛОГИЙ И МЕТОДИКИ ОБУЧЕНИЯ ИНФОРМАТИКЕ

Разработка сайта общеобразовательной организации в соответствии с требованиями

законодательства в сфере образования

Выпускная квалификационная работа

по направлению 09.03.02 Информационные системы и технологии

Направленность программы бакалавриата

«Информационные технологии в образовании»

Форма обучения очная

Проверка на объем заимствований: % авторского текста 60.54

Работа Ремотен доващ к защите рекомендована/не рекомендована

« Ho» Mare  $2022r$ зав. кафедрой И, ИТ и МОИ

Рузаков А.А.

Выполнил: Студент группы ОФ-413/095-4-1 Дергунов Андрей Сергеевич

Научный руководитель: доцент, кандидат педагогических наук Давыдова Надежда Алексеевна

Челябинск 2022

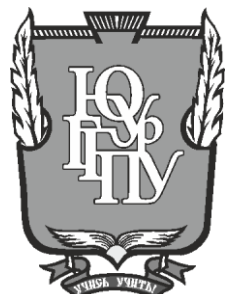

## **МИНИСТЕРСТВО ПРОСВЕЩЕНИЯ РОССИЙСКОЙ ФЕДЕРАЦИИ Федеральное государственное бюджетное образовательное учреждение высшего образования «ЮЖНО-УРАЛЬСКИЙ ГОСУДАРСТВЕННЫЙ ГУМАНИТАРНО-ПЕДАГОГИЧЕСКИЙ УНИВЕРСИТЕТ» (ФГБОУ ВО «ЮУрГГПУ»)**

### **ФАКУЛЬТЕТ МАТЕМАТИКИ, ФИЗИКИ, ИНФОРМАТИКИ**

## **КАФЕДРА ИНФОРМАТИКИ, ИНФОРМАЦИОННЫХ ТЕХНОЛОГИЙ И МЕТОДИКИ ОБУЧЕНИЯ ИНФОРМАТИКЕ**

**Разработка сайта общеобразовательной организации в соответствии с требованиями** 

**законодательства в сфере образования**

**Выпускная квалификационная работа**

**по направлению 09.03.02 Информационные системы и технологии**

**Направленность программы бакалавриата**

**«Информационные технологии в образовании»**

**Форма обучения очная**

Проверка на объем заимствований: \_\_\_\_\_\_\_\_\_\_\_% авторского текста

Работа \_\_\_\_\_\_\_\_\_\_\_\_\_\_\_ к защите рекомендована/не рекомендована

 $\kappa \longrightarrow 20$  r. зав. кафедрой И, ИТ и МОИ

\_\_\_\_\_\_\_\_\_\_\_\_\_ Рузаков А.А.

Выполнил: Студент группы ОФ-413/095-4-1 Дергунов Андрей Сергеевич

Научный руководитель: доцент, кандидат педагогических наук Давыдова Надежда Алексеевна

**Челябинск 2022**

# **ОГЛАВЛЕНИЕ**

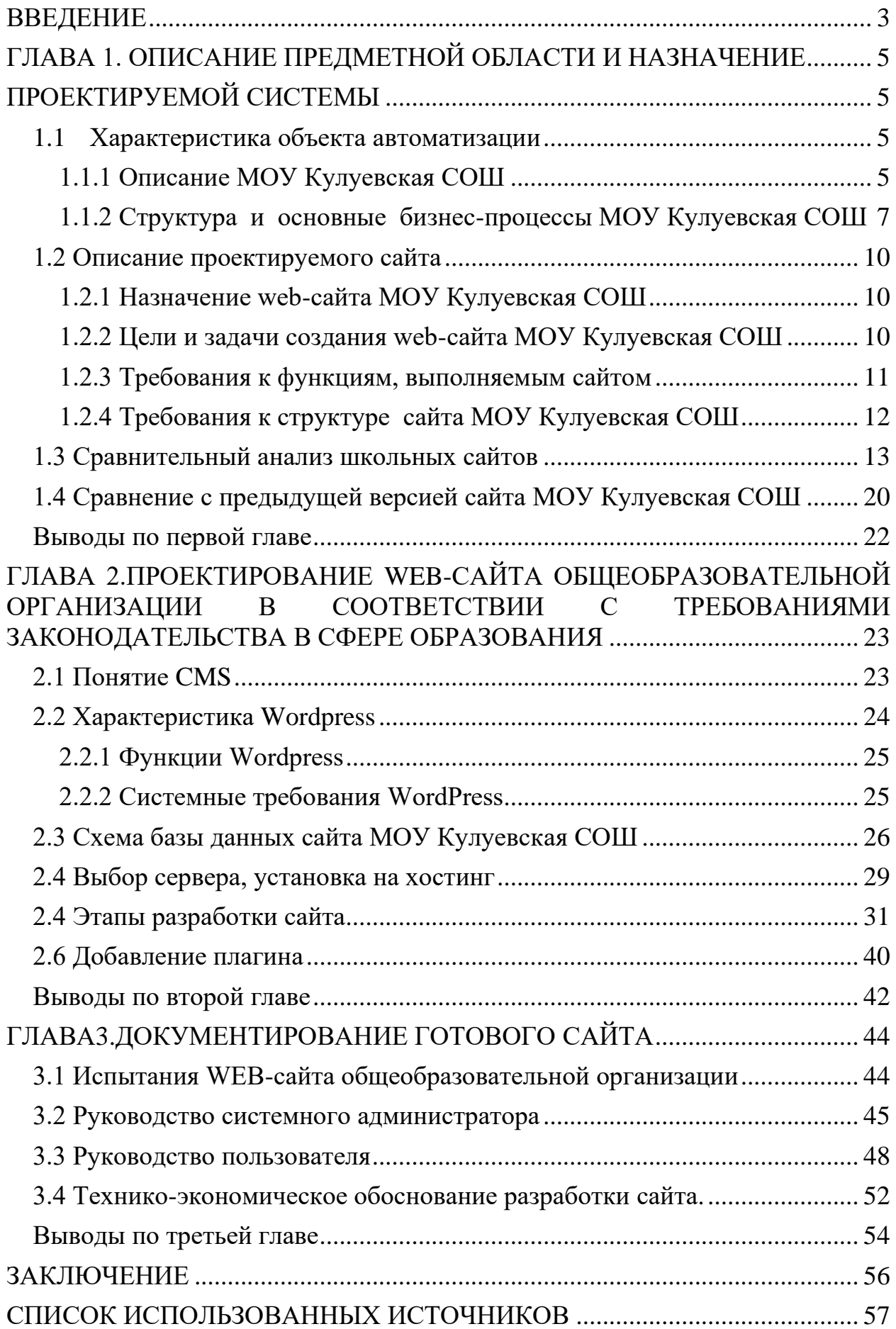

#### **ВВЕДЕНИЕ**

Сайт создает новые возможности взаимодействия в образовательном процессе обучающихся, их родителей и педагогического коллектива. В соответствии с приказом Рособрнадзора от 14.08.2020 г. № 831 определены требования к структуре официального сайта образовательной организации.

Web-сайт – это интернет-ресурс, состоящий из одной или нескольких виртуальных страниц. Все страницы связаны между собой ссылками и обычно объединены общей темой или задачей. По действующему законодательству, у сайта обязательно есть владелец: веб-ресурс зарегистрирован на физическое либо юридическое лицо.

Несмотря на возможности, заложенные в приказе Федеральной службы по надзору в сфере образования и науки РФ от 14 августа 2020 года № 831 «Об утверждении Требований к структуре официального сайта образовательной организации в информационно-телекоммуникационной сети "Интернет" и формату представления информации» сайты школьных образовательных услуг зачастую не соответствуют требованиям законодательства, интуитивно не понятны пользователям и имеют устаревший дизайн.

В связи с этим, особенно востребованной становится разработка сайта для школьной образовательной организации. С полным соответствием с законодательством Российской Федерации, с содержанием всей необходимой документацией, с понятным интерфейсом и современным дизайном.

Объектом исследования является технология разработки сайтов, предметом исследования является разработка сайта для образовательной организации.

Целью квалификационной работы является разработка web-сайта МОУ Кулуевская СОШ села Кулуево Челябинской области.

Для достижения цели необходимо решить следующие задачи:

1. Изучить предметную область разработки сайтов.

- 2. Изучить структуру организации заказчика.
- 3. Изучить требования к сайтам образовательных организаций.
- 4. Проанализировать литературу по созданию веб-сайтов.

5. Изучить существующие системы управления контентом и выбрать наиболее удобную для создания web-сайта.

6. Создать web-сайт для МОУ Кулуевская СОШ.

7. Создать руководство администратора и пользователя.

8. Описать технико-экономическое обоснование разработанного сайта.

# **ГЛАВА 1. ОПИСАНИЕ ПРЕДМЕТНОЙ ОБЛАСТИ И НАЗНАЧЕНИЕ ПРОЕКТИРУЕМОЙ СИСТЕМЫ**

#### 1.1 Характеристика объекта автоматизации

#### 1.1.1 Описание МОУ Кулуевская СОШ

По архивным данным Мухаметкулуевская начальная школа основана в 1861 году. С 1927 г. – неполная сельская школа. С 1937 г. – опорная семилетняя школа. С 1950 г. – Кулуевская средняя школа. МОУ Кулуевская средняя школа переименована в МОУ Кулуевская средняя общеобразовательная школа на основании постановления № 405 от 13.06.2000 г. главы администрации Аргаяшского района. Адреса места осуществления образовательной деятельности: 456894, Челябинская область, Аргаяшский муниципальный район, с. Кулуево, ул. Школьная, 6. Учредителем бюджетного учреждения от имени муниципального образования Аргаяшский муниципальный район является администрация Аргаяшского муниципального района Челябинской области [1].

Кулуевская средняя общеобразовательная школа строит свою работу на основании Закона Российской Федерации «Об образовании», в соответствии с программами развития образования области и района, Уставом, Программой развития и Образовательной программой школы.

Выработка новых направлений развития школы определена осмыслением современных образовательных тенденций, изложенных в Концепции модернизации Российского образования по следующей инновационной линии: изменение инноваций в самой организации учебного процесса – введение проектно-исследовательской деятельности, информационно- коммуникационных технологий, предпрофильное и профильное обучение.

Школа работает по следующим образовательным программам:

• образовательная программа дошкольного образования;

• образовательная программа начального общего образования (1-4 классы);

• образовательная программа основного общего образования (5-9 классы);

• образовательные программы среднего общего образования (10-11 классы);

Цель Кулуевской среднеобразовательной школы – создание условий для формирования и развития обучающегося как нравственной, компетентной, всесторонне развитой, конкурентоспособной, здоровой личности, имеющей потребность для продолжения образования «через всю жизнь», готовой к успешной социализации в современном обществе.

Формирование ключевой компетенции – готовности обучающихся к использованию усвоенных знаний, умений и способов деятельности в реальной жизни для решения практических задач.

В соответствии с поставленной целью Кулуевская среднеобразовательной школа выполняет следующие задачи:

1. Развивать ценностные установки на понимание качества образования.

2. Сформировать у школьников духовно-нравственные, общечеловеческие ценности добра.

3. Сформировать профессиональные педагогические компетентности в формировании здорового образа жизни школьников.

4. Ориентироваться в мире духовных ценностей, отражающих разные культуры и мировоззрения.

5. Повысить мотивацию обучающихся к обучению, к здоровому образу жизни и спорту.

6. Разработать и реализовать комплекс мер по пропаганде физической культуры.

7. Развивать социокультурное школьное пространство

Структура управления образовательной организации представлена на рисунке 1.

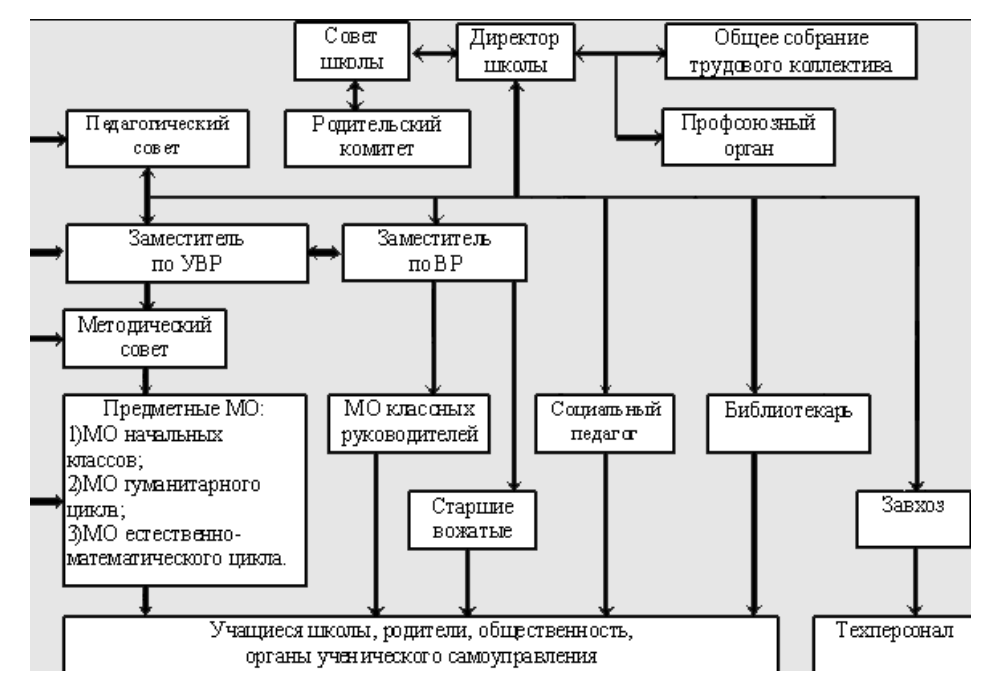

Рисунок 1 – Организационная структура МОУ Кулуевская СОШ

Первый уровень структуры – уровень директора. Директор школы назначает вместе с Советом школы стратегию развития школы, представляет её интересы в государственных и общественных инстанциях. Общее собрание трудового коллектива утверждает план развития школы. Директор школы несет персональную юридическую ответственность за организацию жизнедеятельности школы, создает благоприятные условия для развития школы.

На втором уровне структуры функционируют традиционные субъекты управления: Совет школы, педагогический совет, родительский комитет, Общее собрание трудового коллектива, профсоюзный орган.

Третий уровень структуры управления – уровень заместителей директора. данный уровень представлен также методическим советом. Методический совет – коллегиальный совещательный орган, в состав которого входят руководители школьных МО.

Четвертый уровень организационной структуры управления – уровень учителей, функциональных служб структурных подразделений школы. Методические объединения – структурные подразделения методической службы школы, объединяют учителей одной образовательной области.

Пятый уровень организационной структуры – уровень учащихся. По содержанию – это тоже уровень оперативного управления, но из-за особой специфичности субъектов, этот уровень скорее можно назвать уровнем «соуправления». Иерархические связи по отношению к субъектам пятого уровня предполагают курирование, помощь, педагогическое руководство.

Для описания бизнес-процессов организации, была выбрана методология IDF0, так как это самый удобный язык моделирования бизнес– процессов.

Функциональная модель IDEF0 представляет собой набор блоков, каждый из которых представляет собой «черный ящик» со входами и выходами, управлением и механизмами, которые декомпозируются до необходимого уровня. Соединяются функции между собой при помощи стрелок и описаний функциональных блоков. При этом каждый вид стрелки или активности имеет собственное значение. Данная модель позволяет описать все основные виды процессов, как административные, так и организационные. Стрелки могут быть:

• входящие – вводные, которые ставят определенную задачу;

• исходящие – выводящие результат деятельности;

• управляющие, идут сверху вниз, это механизмы управления, то есть положения, инструкции и прочие;

• механизмы, идут снизу вверх, это то, что используется для того, чтобы произвести необходимую работу;

На рисунке 2 изображен бизнес-процесс деятельности школы.

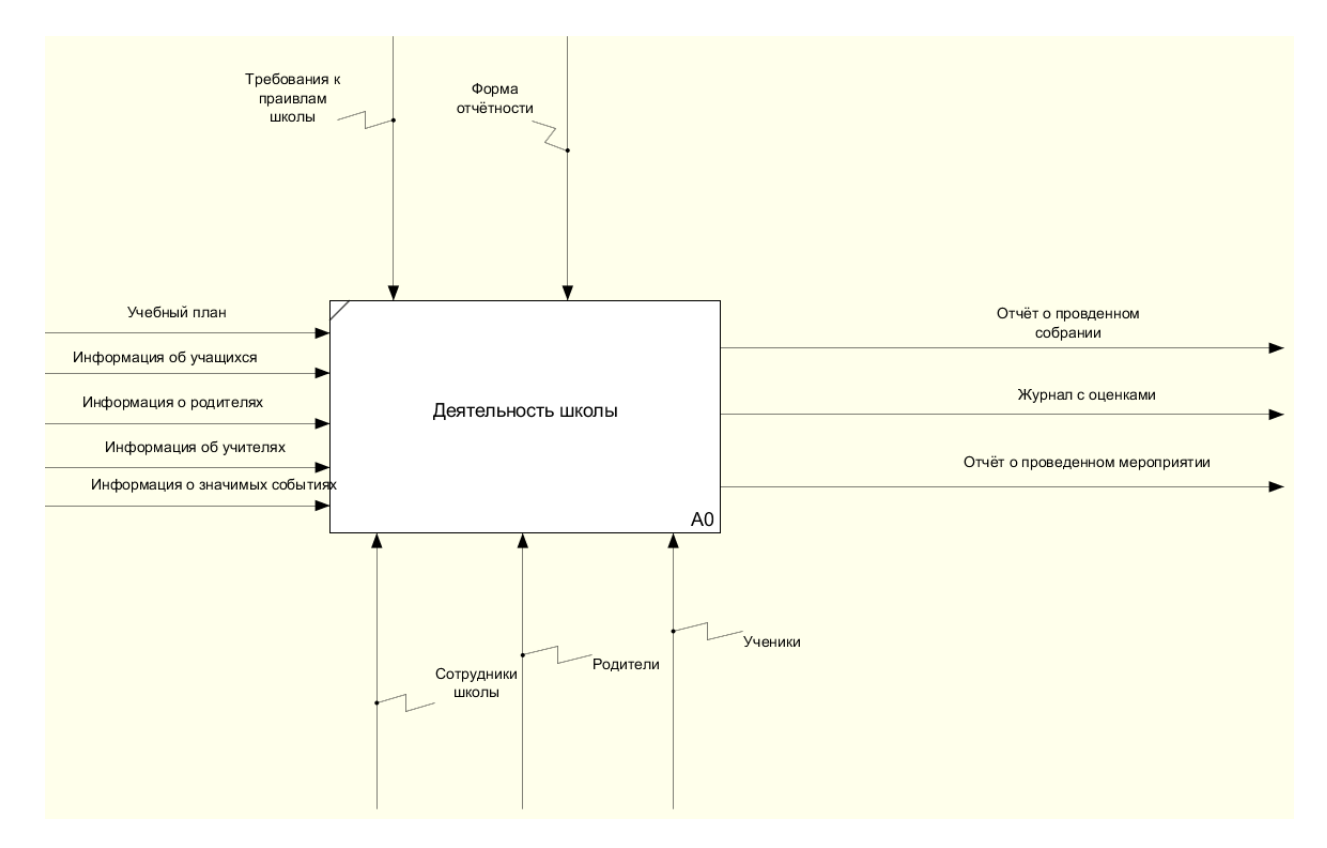

Рисунок 2 – Бизнес-процессы деятельности школы

На входе в систему, мы видим такие процессы, как «Учебный план», «Информация об учащихся», «Информация о родителях», «информация об учителях», «информация о значимых событиях». Для обеспечения работы процесса необходимы сотрудники школы, родители и ученики. Также имеются такие входные требования, как «Требования к правилам работы школы» и «Формы отчетности». На рисунке рассмотрена деятельность школы. Этот процесс регламентируется требованием к правилам работы школы и формами отчетности. Обучение ведут сотрудников школы, для учеников. Родители помогают ученикам. В качестве результата деятельности выступают отчеты, мероприятиях, а также итоговые оценки.

После описания контекстной диаграммы создается функциональная декомпозиция – система разбивается на подсистемы и каждая подсистема описывается отдельно. Затем каждая подсистема разбивается на более мелкие и так далее до достижения нужной степени подробности. В результате такого разбиения, каждый фрагмент системы изображается на отдельной диаграмме декомпозиции (рисунок 3).

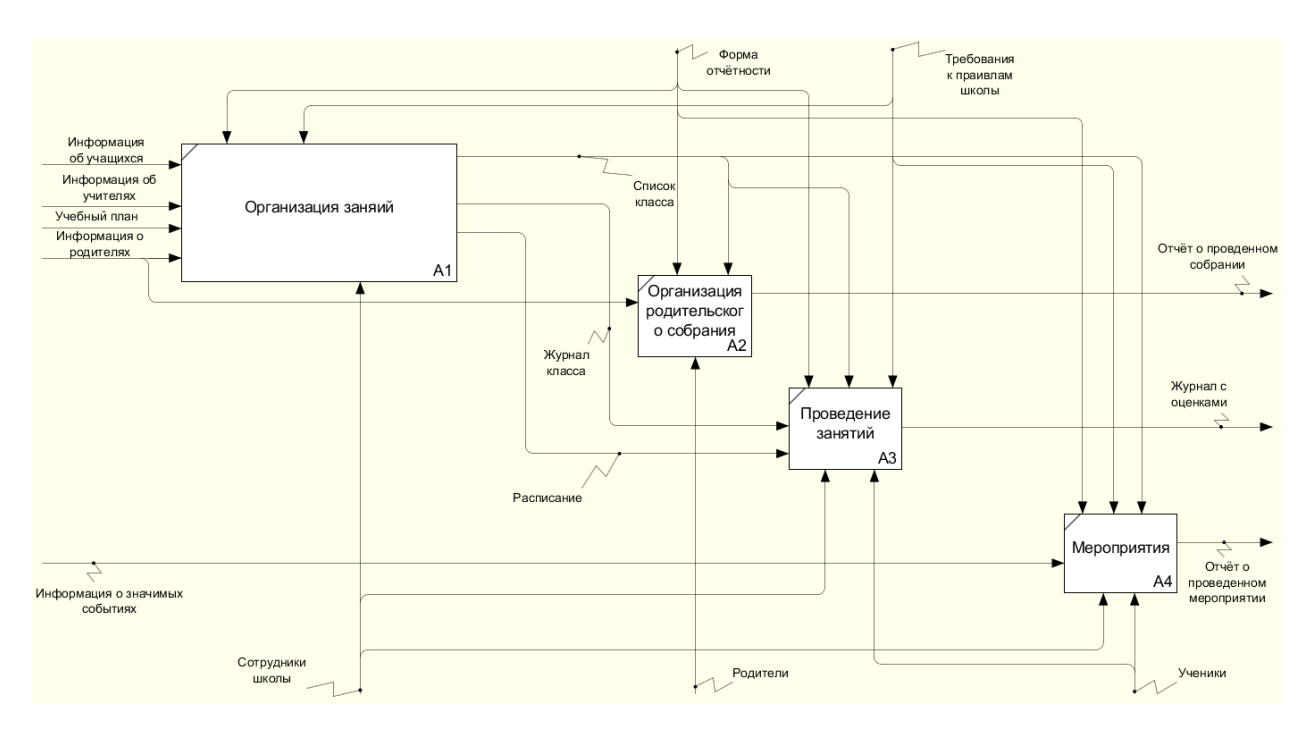

Рисунок 3 – Декомпозиция деятельности школы

Декомпозиция наглядно отражает этапы реализации деятельности школы: организация занятий, организация родительского собрания, с выходными данными и отчетом о проведенном собрании, проведение занятий, и завершает процесс. В организации занятий участвуют сотрудники школы, в организации родительского собрания участвуют родители. Организация родительского собрания регламентируются формами отчетности. Проведения занятия регламентируется требованиями к правилам школы.

1.2 Описание проектируемой системы

## 1.2.1 Назначение web-сайта МОУ Кулуевской СОШ

Сайт должен выполнять информативную роль для школы. Сайт должен содержать все методических материалы и информационные ресурсы, которые требует законодательство РФ к сайтам образовательных учреждений [8].

1.2.2 Цели и задачи создания web-сайта МОУ Кулуевская СОШ

Цель создания сайта: формирование единого образовательного информационного пространства, внедрение в деятельность школы современных информационно-коммуникационных технологий.

Конкретизируем указанную цель создания и функционирования сайта МОУ Кулуевская СОШ через описание следующих задач:

• демонстрация всех необходимых документов, предусмотренных требованиям законодательства Российской Федерации к сайтам образовательных учреждений;

• информирование о правовых общезначимой образовательной информации официального и неофициального характера, касающейся образовательного процесса школы;

• формирование современного имиджа школы;

• уведомление о внутренних событиях школы и учебной деятельности;

• демонстрация достижений педагогического состава и обучающихся;

- ознакомление с историей образовательного учреждения;
- стимулирование творческой активности у педагогов и учащихся;
- создание единой информационной среды;

1.2.3 Требования к функциям, выполняемым системой

Web-сайт для МОУ Кулуевская СОШ должен иметь следующие функции:

- предоставлять общую информацию о школе;
- предоставлять основные сведения о школе;
- предоставлять новости школы;
- демонстрировать нормативные документы;
- содержать информацию о педагогическом составе школы;
- иметь обратную форму связи;
- содержать точный адрес, и карту местонахождения школы;
- обеспечивать поиск нужного контента по сайту;
- иметь современный интуитивно понятный дизайн;

#### 1.2.4 Требования к структуре сайта МОУ Кулуевская СОШ

Согласно требованиям к структуре официального сайта образовательной организации в информационно-телекоммуникационной сети "Интернет" и формату представления информации, для размещения информации на Сайте образовательной организацией должен быть создан специальный раздел "Сведения об образовательной организации" (далее специальный раздел). Информация в специальном разделе представляется в виде набора страниц сайта. Информация должна иметь общий механизм навигации по всем страницам специального раздела. Механизм навигации должен быть представлен на каждой странице специального раздела. [8]

Специальный раздел должен содержать подразделы:

- 1. "Основные сведения".
- 2. "Структура и органы управления образовательной организацией";
- 3. "Документы".
- 4. "Образование".
- 5. "Руководство. Педагогический (научно-педагогический) состав";

6. "Материально-техническое обеспечение и оснащенность образовательного процесса".

- 7. "Платные образовательные услуги".
- 8. "Финансово-хозяйственная деятельность".
- 9. "Вакантные места для приема (перевода) обучающихся".
- 10. "Доступная среда".
- 11. "Международное сотрудничество".

В соответствии со ст. 14 «Обеспечение беспрепятственного доступа инвалидов к информации» Федерального закона от 24.11.1995 N 181-ФЗ «О социальной защите инвалидов в Российской Федерации»: государство гарантирует инвалиду право на получение необходимой информации. Этот пункт, а также ГОСТ Р 52872-2019 «Интернет-ресурсы. Требования доступности для инвалидов по зрению» и Руководство по обеспечению

доступности веб-контента WCAG 2.0 косвенно регламентируют наличие у сайта версии для слабовидящих [10].

1.3 Сравнительный анализ школьных сайтов

Для сравнения аналогичных продуктов будут рассмотрены два школьных сайта.

Муниципальное бюджетное общеобразовательное учреждение средняя общеобразовательная школа № 99 города Челябинска. Электронный адрес <http://school99-chel.ru/> .

На данном сайте расположен специальный раздел который содержит все необходимые пункты (рисунок 4).

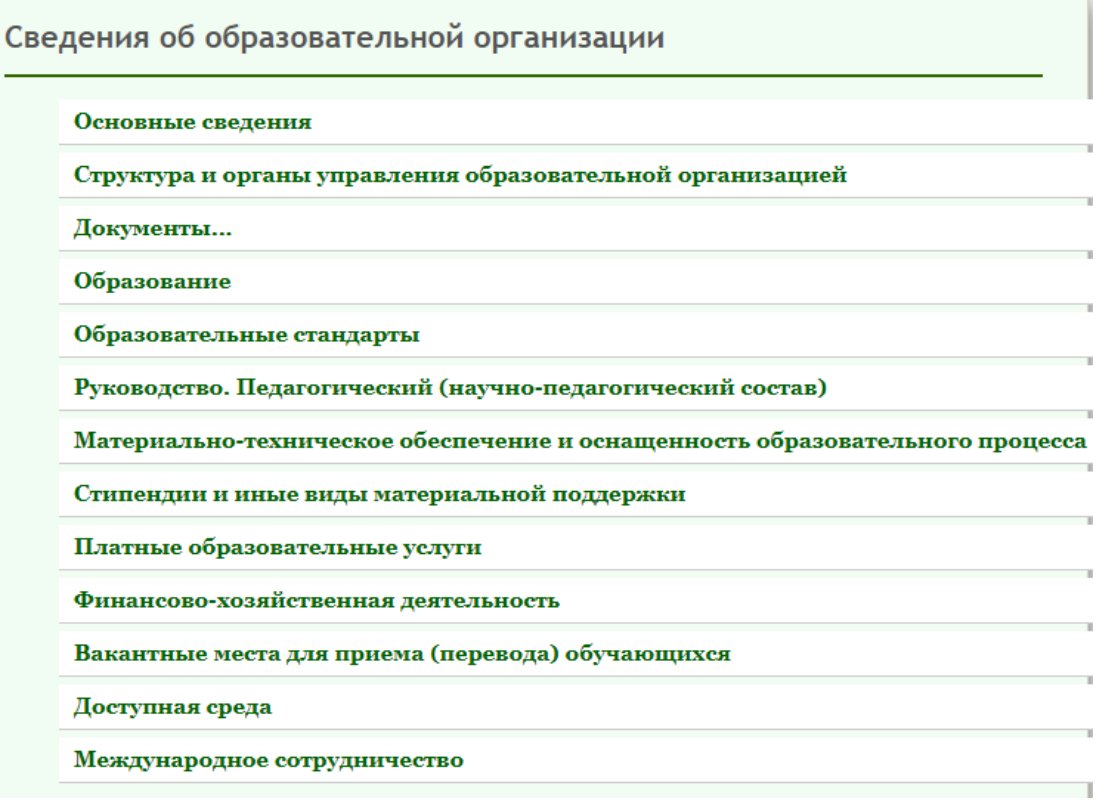

Рисунок 4 – Специальный раздел

Также сайт содержит версию для слабовидящих (рисунок 5)

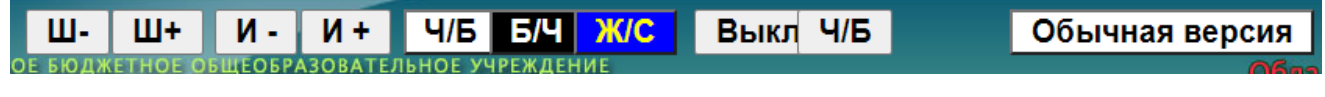

Рисунок 5 – Версия для слабовидящих

Весь сайт управляется при помощи клавиатуры для этого нужно нажать

клавишу «Tab» и выбрать нужную страниц с помощью клавиши «Enter».

На главной странице расположены новости и объявления (рисунок 6).

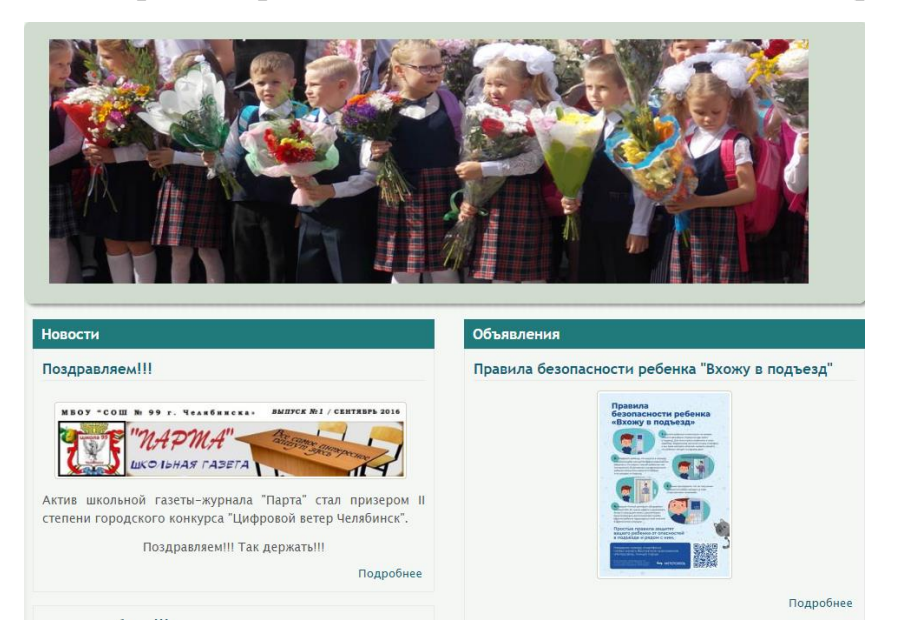

Рисунок 6 – Главная страница.

В нижней части сайта расположен адрес школы, адрес электронной почты и телефон (рисунок 7).

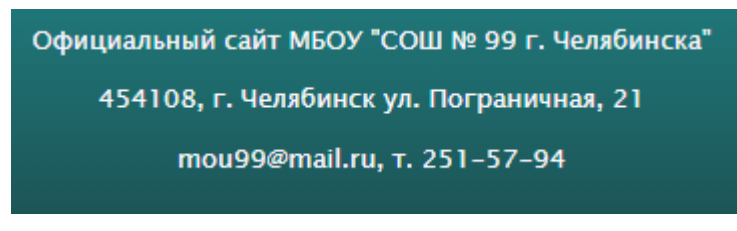

Рисунок 7 – Адрес и контакты школы

Также на сайте присутствует поисковая строка (рисунок 8).

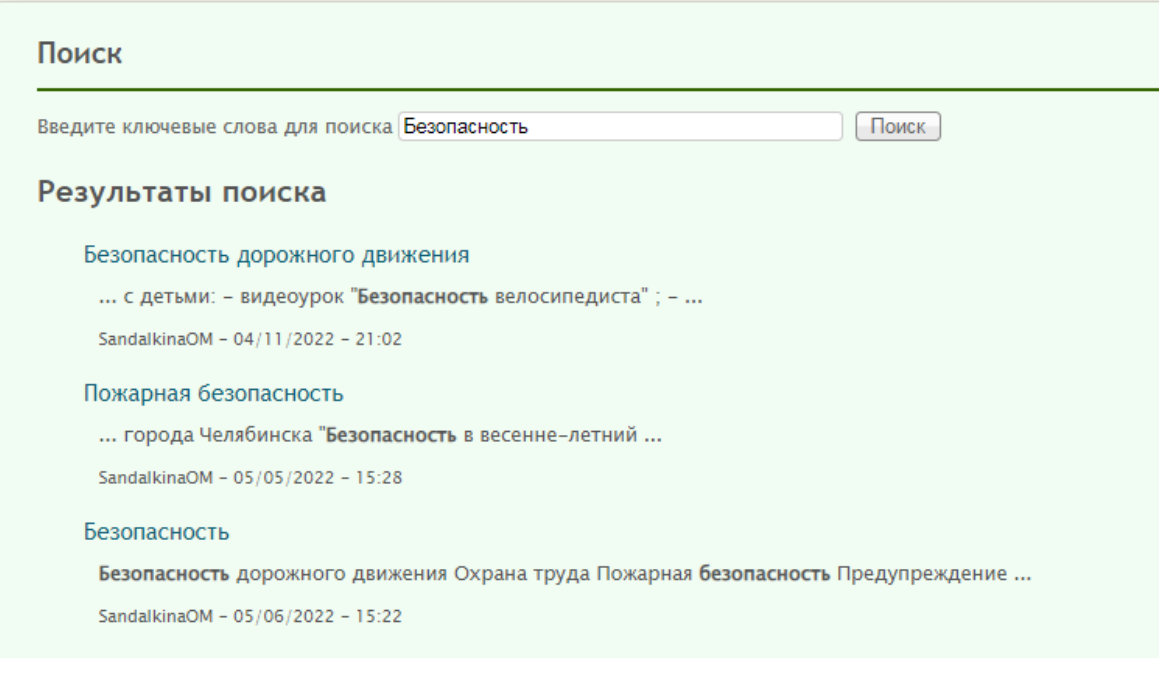

Рисунок 8 – Поиск по сайту

При выборе раздела «Документы» открывается страница с ссылками на необходимые документы (рисунок 9).

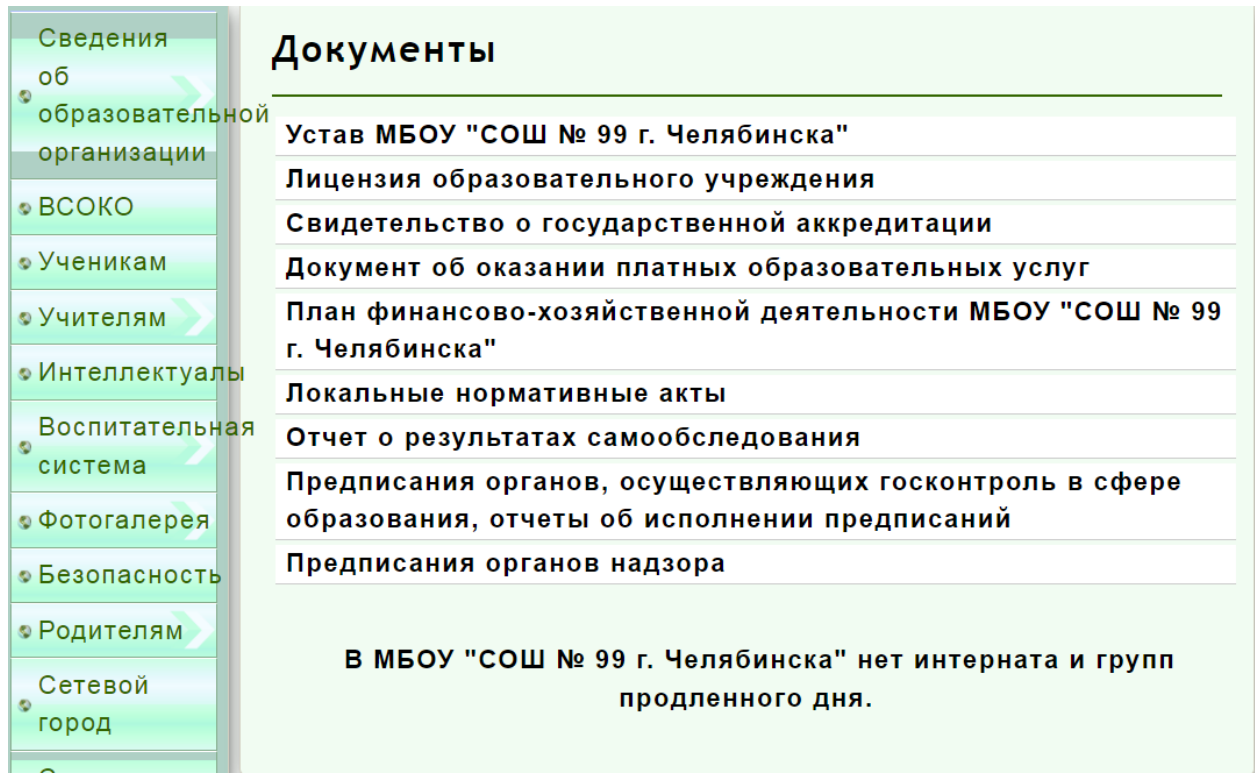

Рисунок 9 – Раздел «Документы»

Из недостатков сайта можно выделить плохая отрисовка пунктов главного меню (рисунок 10).

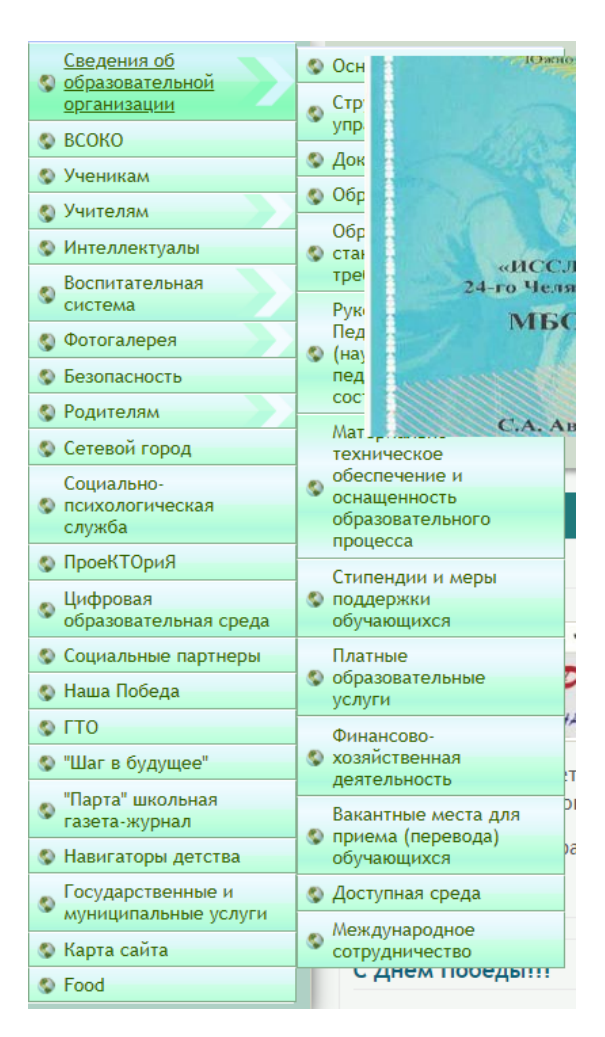

Рисунок 10 – Плохая отрисовка пункта главного меню

Также к недостаткам можно отнести выход за поля пунктов меню при открытии страницы из данного меню (рисунок 11)

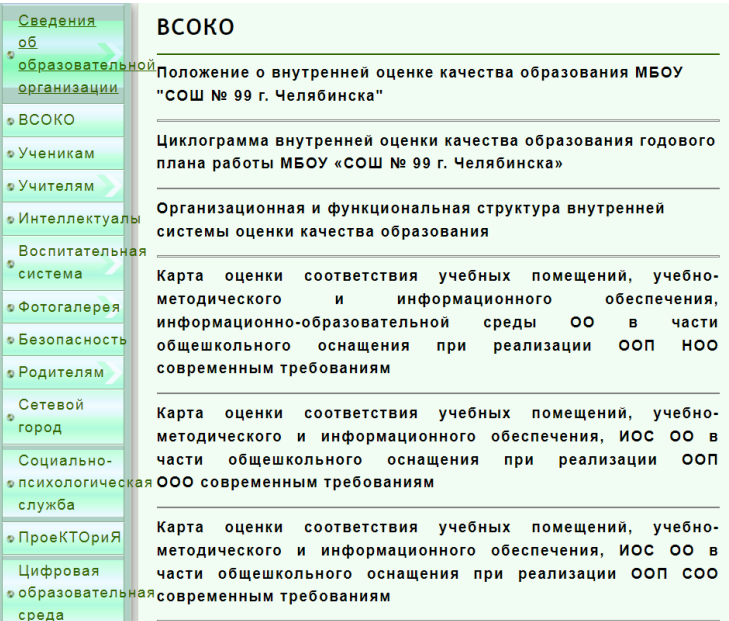

Рисунок 11 – Выход за поля пунктов меню при открытии страницы

В целом сайт соответствует требованиям к web-сайтам для образовательного учреждения. Присутствует специальный раздел, который содержит все необходимые пункты и версия для слабовидящих, также сайтом можно пользоваться только при помощи клавиатуры. Из недостатков можно выделить плохую отрисовку главного меню, выход за поля пунктов меню при открытии страницы и устаревший дизайн.

Рассмотрим сайт государственного бюджетного образовательного учреждения средней общеобразовательной школы № 26 с углубленным изучением французского языка города Санкт- Петербурга. Электронный адрес:<http://school26spb.ru/> .

На данном сайте расположен специальный раздел который содержит все необходимые пункты (рисунок 12).

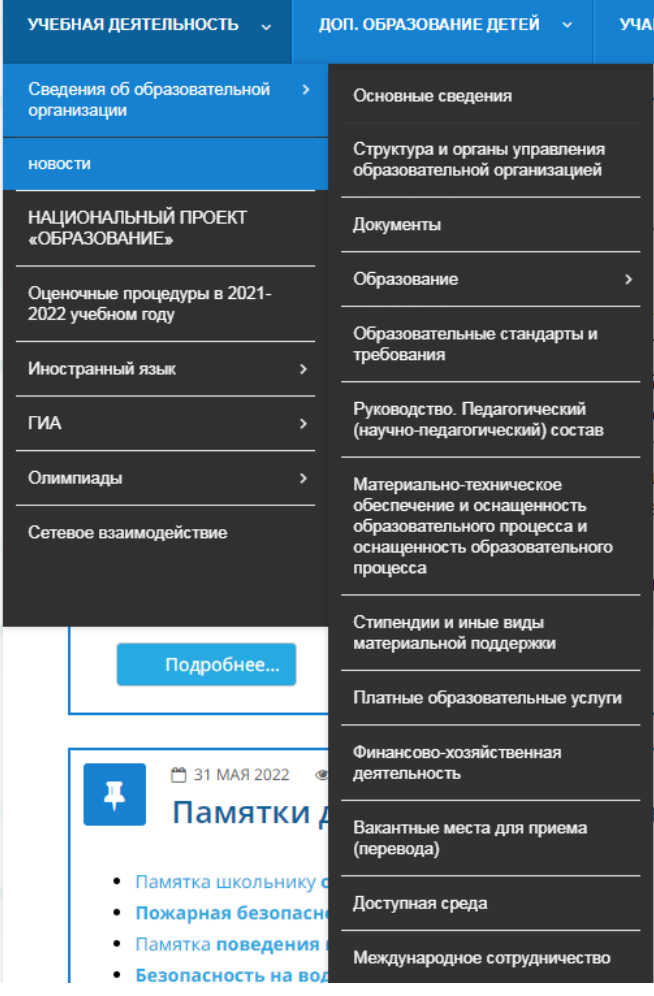

Рисунок 12 – Специальный раздел

Также сайт содержит версию для слабовидящих (рисунок 13)

Рисунок 13 – Версия для слабовидящих

Весь сайт управляется при помощи клавиатуры для этого нужно нажать

клавишу «Tab» и выбрать нужную страниц с помощью клавиши «Enter».

Также на главное странице расположены новости школы и памятка (рисунок 14)

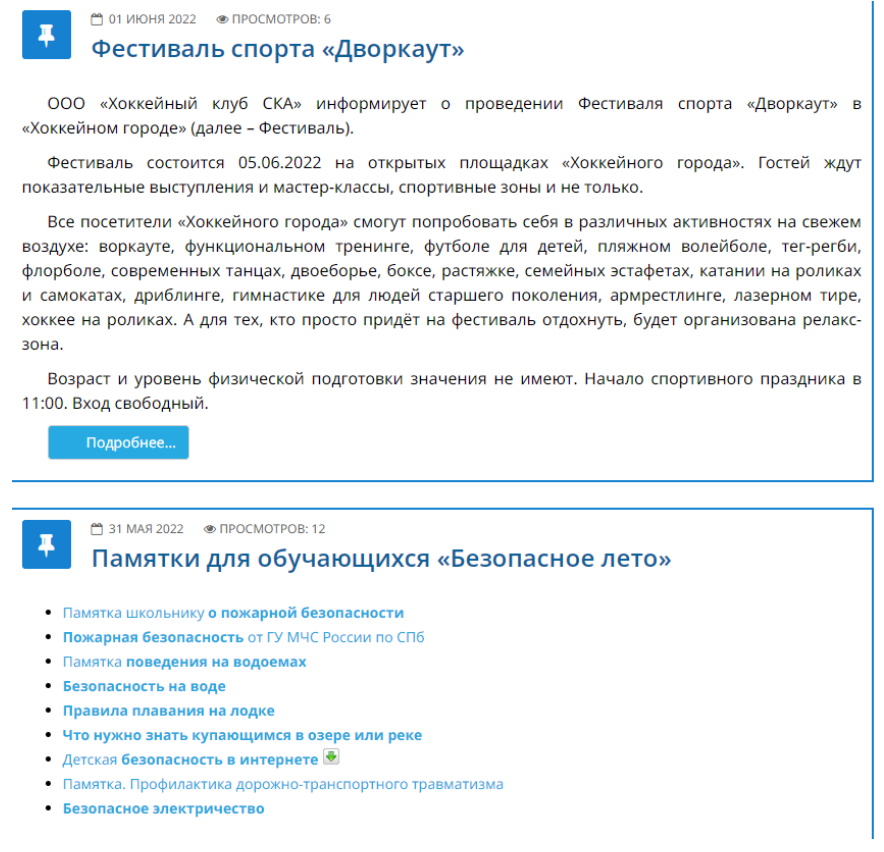

Рисунок 14 – Главная страница сайта

При открытии пункта «Сведения об образовательной организации» открывается страница с необходимыми основными сведениями, с информацией о местоположении школы, адресом электронной почты, номеров телефонов (рисунок 15).

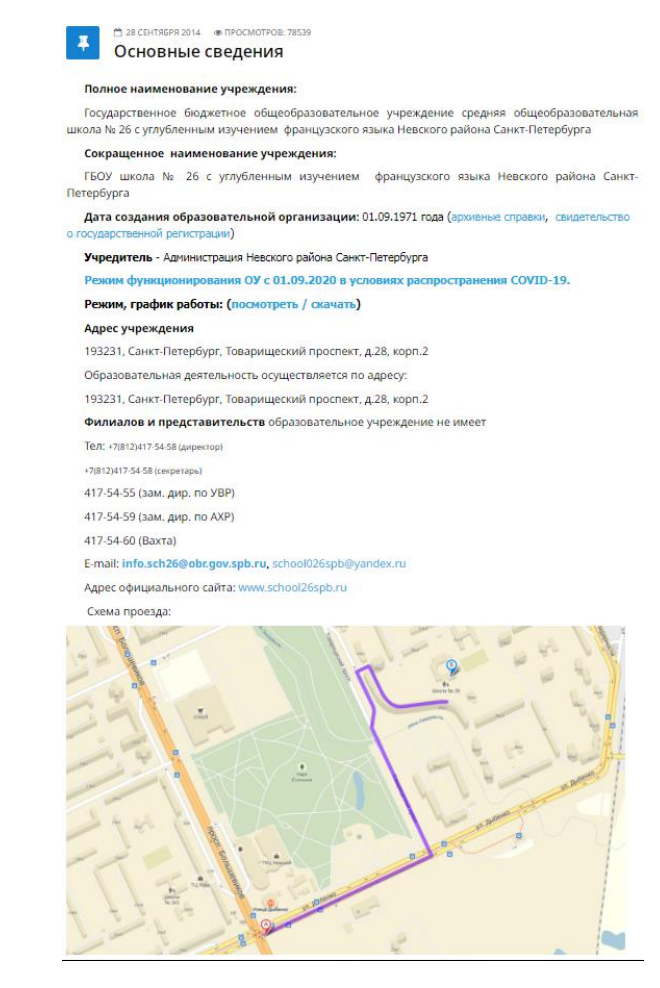

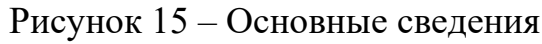

Присутствует поиск по сайту (рисунок 16).

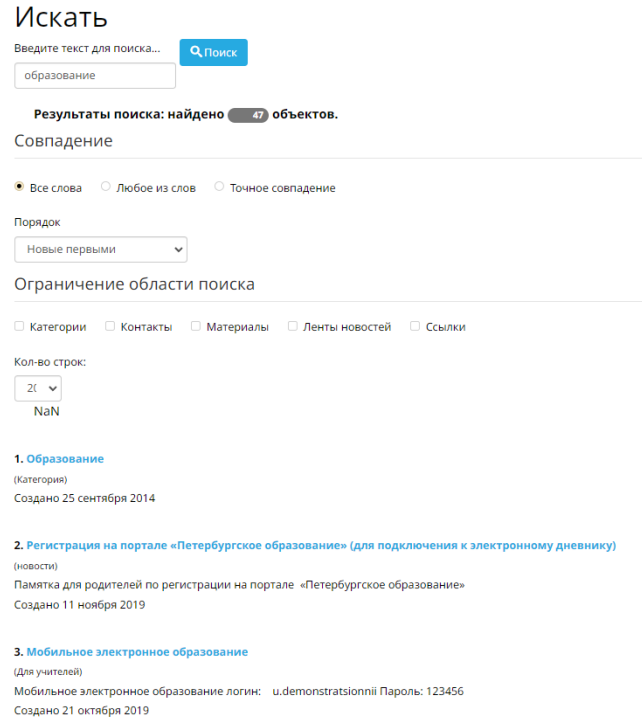

Рисунок 16 – Поиск по сайту

Данный сайт соответствует требованиям к web-сайтам для образовательного учреждения. Присутствует специальный раздел, который содержит все необходимые пункты и версия для слабовидящих, также сайтом можно пользоваться только при помощи клавиатуры. Имеет современный дизайн.

1.4 Сравнение с предыдущей версией сайта МОУ Кулуевская СОШ

Рассмотрим предыдущую версию сайта МОУ Кулуевская СОШ. Сайт имел довольной устаревший дизайн (рисунок 17).

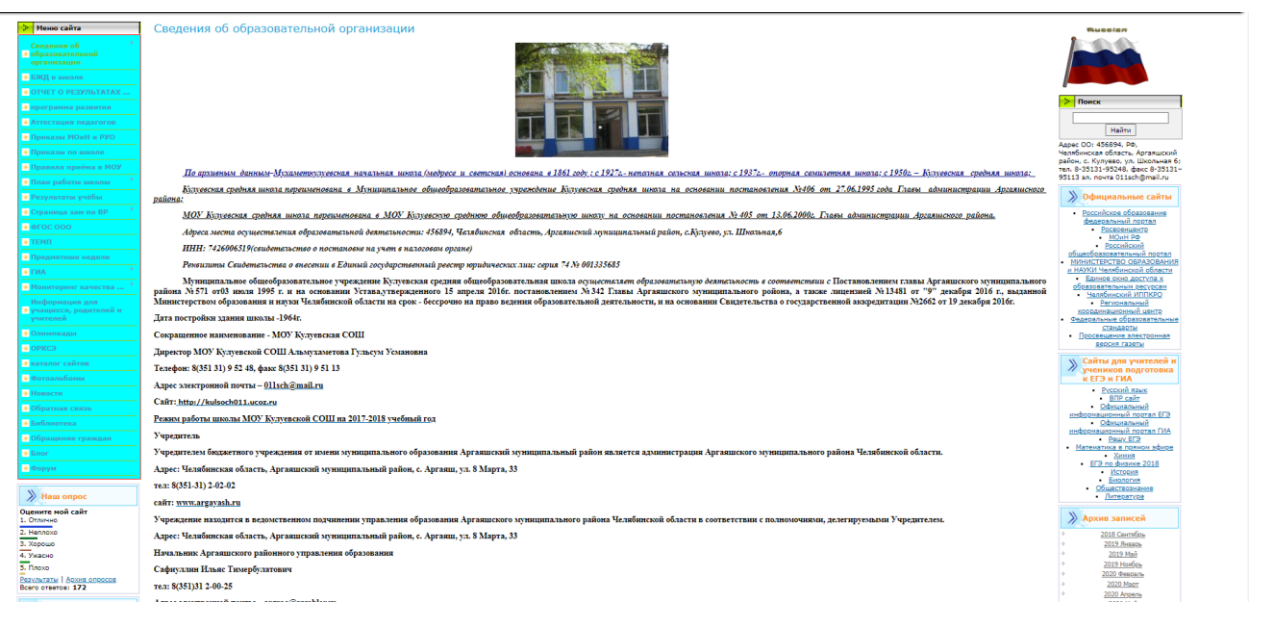

Рисунок 17 – Дизайн предыдущей версии сайта

Также шрифт на сайте был слишком мелкий, чтобы его можно было удобно читать. В боковом меню была неудобная цветовая схема контрастности фона и шрифта.

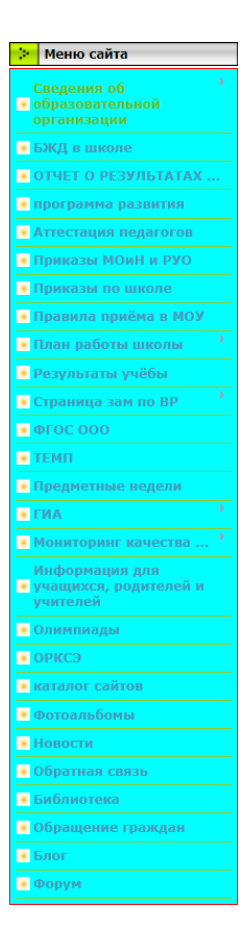

Рисунок 18 – Неудобная цветовая схема

В специальном разделе "Сведения об образовательной организации" отсутствуют такие пункты как «Доступная среда» и «Международное сотрудничество», что нарушает второй пункт приказа Федеральной службы по надзору в сфере образования и науки от 14 августа 2020 года (рисунок 17).

| Сведения об обр                            |
|--------------------------------------------|
| Структура и органы у<br>Документы          |
| Образование                                |
| Руководство                                |
| Материально-техничес                       |
| Стипендии                                  |
| Платные образователь<br>Ŀ                  |
| Финансово хозяйствен                       |
| Вакантные места<br><b>SERVERSHEET STEP</b> |
|                                            |

Рисунок 17 – Сведения об образовательной организации

Исходя из этого можно сделать вывод, что сайт нуждался в переработке с обновлением дизайна и соблюдением всех требований приказа Федеральной службы по надзору в сфере образования и науки от 14 августа 2020 года.

Выводы по первой главе

В первой главе квалификационной работы была описана предметная область разработки сайтов, дана характеристика муниципальному образовательному учреждению Кулуевской средней общеобразовательной школы села Кулуево. Описана структура и основные бизнес-процессы школы, определены требования к функциям и структуре сайта, а также был сделан сравнительный анализ двух сайтов образовательных учреждений, в ходе которого выяснилось, что не все сайт соответствуют к требования web-сайта для образовательного учреждения. Было рассмотрена предыдущая версия сайта МОУ Кулуевская СОШ, рассмотрены все его минусы, исходя из чего был сделан вывод, что необходима полная замена сайта на новый.

# **ГЛАВА 2. ПРОЕКТИРОВАНИЕ «WEB-CАЙТА ОБЩЕОБРАЗОВАТЕЛЬНОЙ ОРГАНИЗАЦИИ В СООТВЕТСТВИИ С ТРЕБОВАНИЯМИ ЗАКОНОДАТЕЛЬСТВА В СФЕРЕ ОБРАЗОВАНИЯ»**

### 2.1 Понятие CMS

CMS (Content Management System, система управления контентом) – это программное обеспечение на базе скриптов, которое разрешает управлять содержимым ресурса, изменять его, просматривать и контролировать. Современные системы владеют обширной функциональностью и состоят из большего числа модулей, каждый из которых отвечает за свои элементы. Программное обеспечение помогает составлять стандартные сайты из блоков подобно конструктору. CMS можно разделить на несколько частей:

- хранилище баз данных, где располагается информация о пользователях, наполнении сайта и других важных сущностях;
- хранилище элементов интерфейса, с которыми непосредственно взаимодействует пользователь при просмотре сайта;
- визуальный редактор, помогающий с легкостью создавать страницы. Помимо того, многочисленные модули разрешают добавить к сайту другие дополнительные функции [4].

CMS позволяет:

- заполнять сайт контентом;
- изменять и администрировать ресурс;
- создавать новые страницы в короткие сроки;
- оптимизировать внешний вид сайта и улучшать качество его наполнения;

Таким образом использование системы управления контентом при разработке сайта имеет множество значительных преимуществ.

- высокая скорость создания сайта;
- удобность администрирования и добавления новых элементов;

• возможность легко создать красивый дизайн;

Эти плюсы делают использование CMS подходящим решением для большинства стандартных сайтов – заметно более выгодным, чем создание ресурса «с нуля». отдельные компании могут представлять самописные системы, однако в большинстве случаев они несравнимы по качеству с популярными аналогами [4].

Перед созданием сайта для начала стоит изучить существующие CMS, которые имеют разные возможности, условия применения и ограничения.

- 1. Drupal бесплатная, но полнофункциональная CMS, обладает всеми необходимыми функциями для создания полноценного сайта.
- 2. 1С Битрикс объемная, многопрофильная платная система, чрезмерно требовательна для несложных задач, но хорошо справляющаяся со сложными;
- 3. Joomla крайне несложный в использовании бесплатный движок, который используют молодые веб-разработчики и компании, не требующие от ресурса мощных вычислений;
- 4. WordPress известный по всему миру движок, который изначально предназначался для создания блогов, однако на данный момент обладает более широкой функциональностью.

#### 2.2 Характеристика Wordpress

WordPress изначально имеет много функций. Например, интегрированные SEO-опции продвижения, и удобный функционал организации сеток страниц, и удобная система администрирования для управления контентом. К тому же, функционал в WordPress просто расширить, и реализуется это с помощью плагинов, дополнений и расширений. Среди них можно выделить мощный плагин для SEO Yoast, плагины ускорения работы сайта вроде WP Super Cache, плагины оптимизации и продвижения, такие как JetPack.

Большинство премиум шаблонов на Вордпресс изначально создаются интуитивно понятными, чтобы пользователь уверенно взаимодействовал с мобильными устройствами. WordPress изначально ориентирован для уверенной работы с мобильными устройствами с любым размером экрана. [4]

### 2.2.1 Функции Wordpress

Из всех многочисленных задач, которые позволяет решать эта CMS, выделим основные:

- создание, удаление и редактирование статистических страниц с информацией о компании, контактами.
- обработка комментариев, в том числе включение, отключение и установление наибольшего количества на странице.
- создание, удаление и редактирование публикаций и записей.
- рубрикация, размещение меток, использование формата RSS и поиск.
- исправление фото и других изображений онлайн ,обрезка, масштабирование, поворот и другие.
- присоединение нестандартных опций при помощи многочисленных виджетов и плагинов.
- создание сайта на базе одного из многочисленных стандартов, позволяет максимально облегчить задачу.
- обработка текстов во встроенном редакторе WYSIWYG, который работает и в html-режиме, и в визуальном. Аббревиатура расшифровывается как What You See Is What You Get, что в переводе обозначает «что ты видишь – это то, что ты получаешь».
- написание для своего сайта адреса, использование понятного URL, выбор из многочисленных форматов. [2]

2.2.2 Системные требования WordPress

- РНР версии 5. 6 и выше;
- MySQL версии 5.  $6$  и выше;
- $\bullet$  Поддержка модуля mod rewrite.
- Этим требованиям отвечает практически любой linux хостинг.

На виртуальном хостинге для каждого пользователя действует лимит оперативной памяти на выполнение скриптов PHP. Это значит, что слишком большие конструкции могут привести к «подвисанию» сайта.

Следовательно для маленького сайта желателен объем от 32Мб PHPпамяти. Если же планируется располагать сотни страниц, либо устанавливать дополнительные модули, то нужно иметь ограничение PHP в 64Мб и выше [2].

Если же не планируется размещать большого количества фотографий в высоком разрешении, то 1-3 Гб места на хостинге хватит надолго.

Если же в проекте много графики, то в зависимости от объема нужно увеличить объем памяти.

2.3 Схема базы данных сайта МОУ Кулуевской СОШ

Существуют такие стандартные типы контента:

- Записи (posts)
- Страницы (pages)
- Пользовательские типы записей (custom post types)
- Вложения (attachments)
- Ссылки (links)
- Элементы меню (navigation menu items)

Эти типы контента имеют такие данные:

- Категории (categories)
- Метки (tags)
- Пользовательские таксономии (custom taxonomies and terms)
- Метаданные (post metadata)

Кроме того существует типы контента, хранящиеся в ином виде:

- Виджеты (widgets)
- Опции (options)
- Пользователи (users)
- Нестандартный контент (hardcoded content), который добавляют некоторые темы/плагины.
- Сторонний контент (third party content) (например RSS)

Все эти типы контента хранятся в таблицах базы данных или в файлах настроек тем/плагинов. Отдельный тип может быть представлен как отдельной записью в таблице, так и её частью. Кроме, того они могут быть связаны с данными в других таблицах [5]. Например, данные о записях связаны с данными о пользователях. Используется несколько взаимосвязанных таблиц. Между ними установлены связи один ко многим. Например, к одной странице может быть много комментариев. Большинство таблиц связаны с одной или несколькими другими с помощью одного поля. Это поле будет уникальным идентификатором для каждой записи (пример post id). Более подробно информация представлена в таблице 1 [3].

Таблица 1 – Таблицы базы данных

Таблицы базы данных сайта

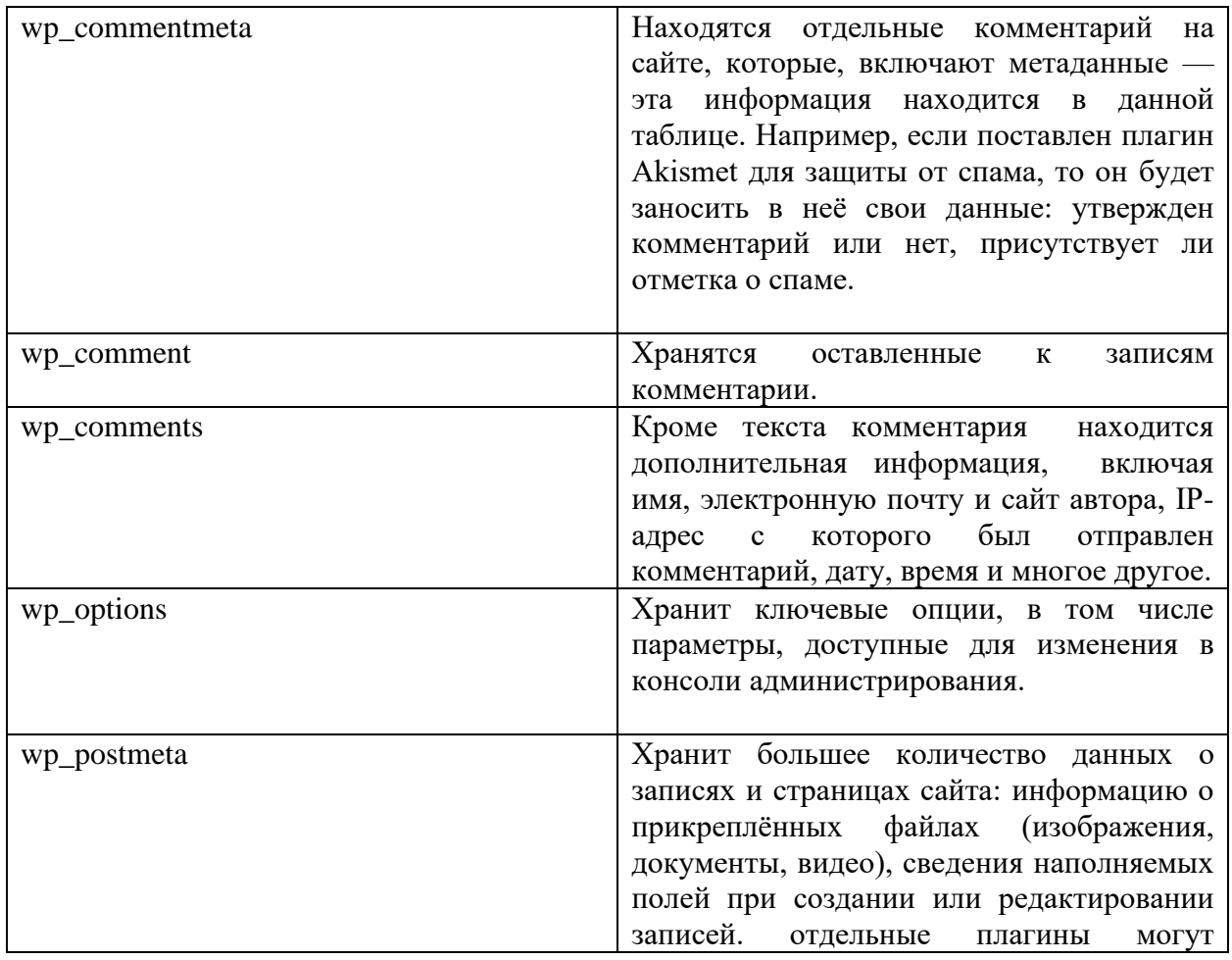

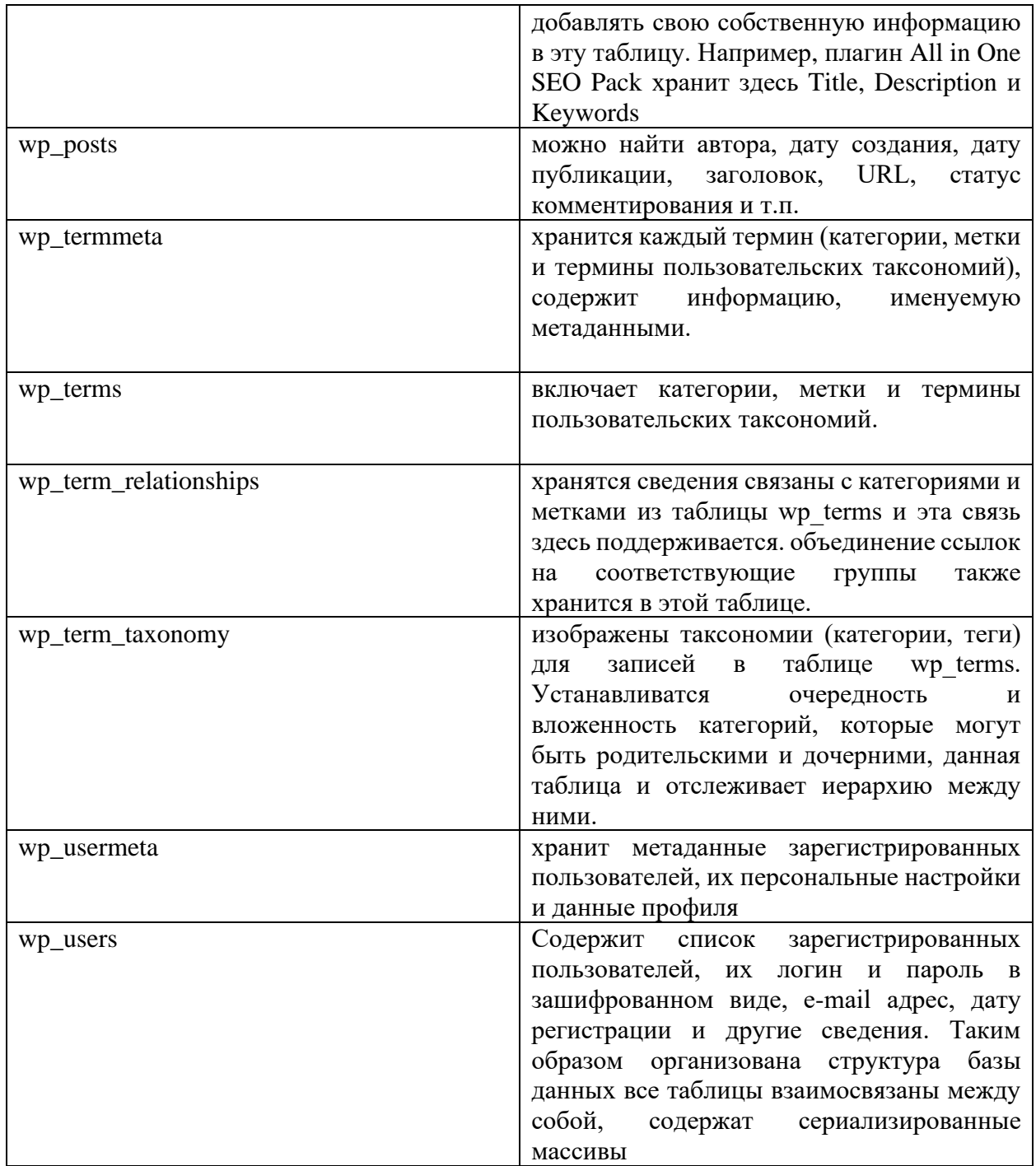

Схема базы данных изображена на рисунке 17.

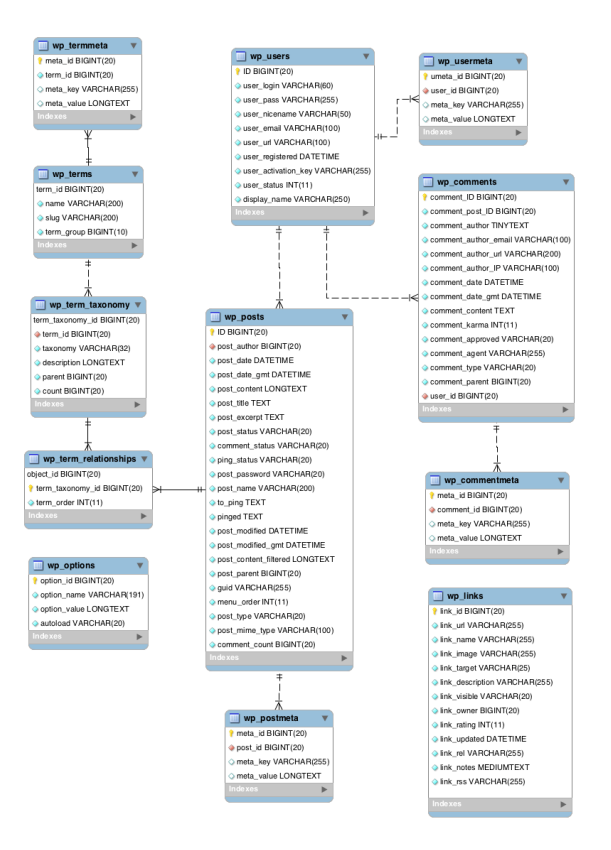

Рисунок 17 – Схема базы данных.

## 2.4 Выбор сервера, установка на хостинг

Сайт находится на хостинге timeweb. Данный хостер предоставляет комплекс услуг от виртуального хостинга до размещения сайтов на выделенных серверах. Веб-проекты, размещённые на его оборудовании, постоянно доступны для посетителей, а при возникновении проблем всегда возможно получить поддержку у специалистов технической поддержки. К списку плюсов хостинга также можно отнести:

- хорошие показатели быстродействия;
- небольшой пинг;
- постоянную работу службы поддержки с удобными способами связи.
- удобную панель администратора;
- возможность приобрести лицензии на программное обеспечение;

Перечень услуг на TimeWeb стандартный. Присутсвует shared хостинг, спецпредложения для систем управления контентом, виртуальные и физические выделенные сервера, возможно зарегистрировать домен и

подключить SSL. Также можно запустить проект без предварительной настройки сервера. Для установки доступны образы известных операционных систем и приложений.[6] Для управления хостингом применяется панель собственной разработки. Снаружи она напоминает известную cPanel. На главной старнице показывается вся важная информация о сервере. Без перехода на другую страницу возможно посмотреть статистику посещений сайта и показатели нагрузки за последние 24 часа.

На хостинге реализована возможность работать в команде и есть возможность предоставить доступ к управлению другим пользователям. Это очень удобно, чтобы поделить обязанности между специалистами [5].

Выбран тариф у хостинг-провайдера «Year+». Заключён и оплачен на один год договор аренды виртуального хостинга. Получен выделенный ipадрес хостинга (рисунок 18)

Помощь

上

На почтовом сервере наблюдается повышенная нагрузка, в связи с чем периодически могут возникать сбои в работе с ящиками. В ближайшее время корректная работа будет восстановлена.

# Тариф

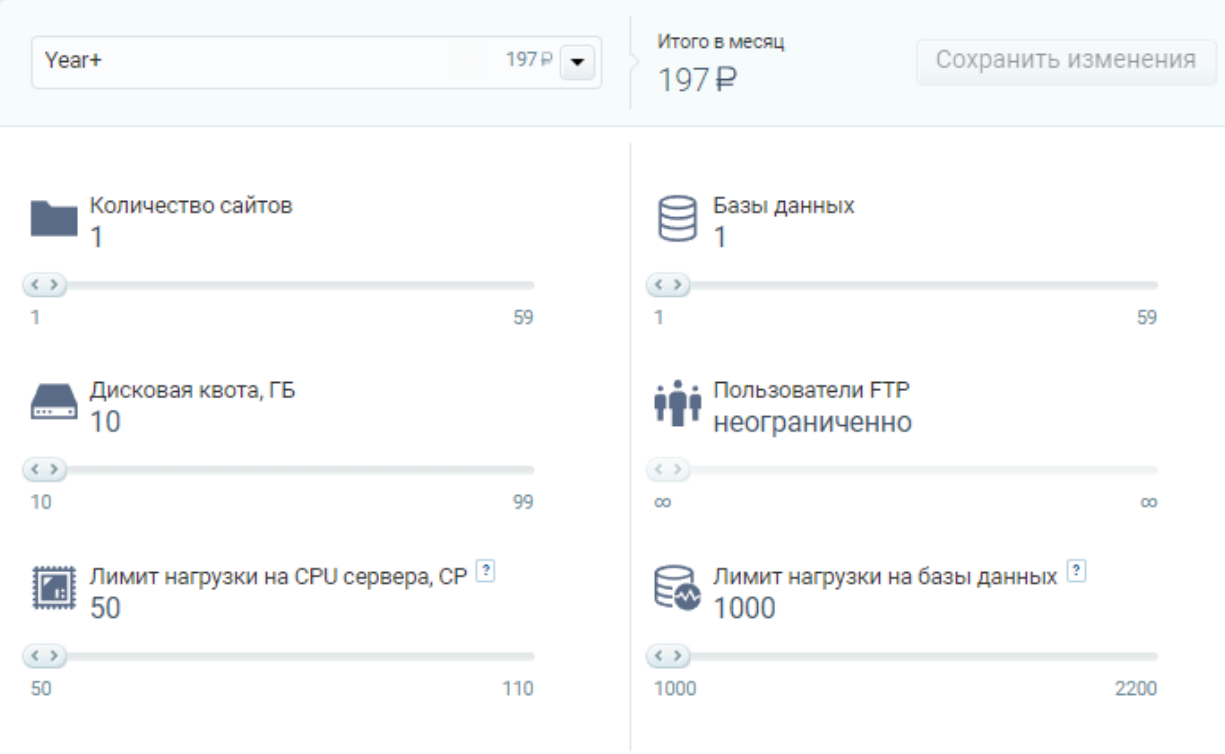

Рисунок 18 – Хостинг Timeweb.

Зарегистрировано доменное имя у регистратора хостинга.

2.4 Этапы разработки сайта

Для начала нужно скачать wordpress с официального сайта wordpress.org. Затем скачанные файлы поместить на хостинге в файловый менеджер (рисунок 19).

| Файловый менеджер                                              | Дисковое пространство: |                          |                      | t |
|----------------------------------------------------------------|------------------------|--------------------------|----------------------|---|
| Файл<br>Правка<br>Архиватор                                    |                        | Сортировать: по названию | $(A \rightarrow A)$  |   |
| /public_html<br>c<br>骨                                         |                        |                          |                      |   |
| Имя файла/директории                                           | Размер                 | Права                    | Дата изменения       |   |
| .quarantine                                                    | $\circled{?}$          | 755                      | 8 мая 2022, 00:21    |   |
| .tmb                                                           | $\circled{?}$          | 777                      | 10 мая 2022, 16:57   |   |
| wp-admin                                                       | (2)                    | 700                      | 26 янв. 2022, 09:37  |   |
| wp-content                                                     | ଭ                      | 700                      | 24 мая 2022, 21:32   |   |
| wp-includes                                                    | $\circled{?}$          | 700                      | 26 янв. 2022, 09:37  |   |
| Памятки для родителей                                          | $\circled{?}$          | 700                      | 8 дек. 2021, 12:39   |   |
| руководство                                                    | $\circled{?}$          | 755                      | 11 мая 2022, 15:40   |   |
| .htaccess<br>l si                                              | 647 <sub>B</sub>       | 644                      | 16 нояб. 2021, 00:00 |   |
| 6 Инфокоммуникационные технологии в сист<br>$\vert \psi \vert$ | 5.34 M <sub>6</sub>    | 600                      | 30 нояб. 2021, 09:41 |   |
| index.php<br>Ы                                                 | 405 <sub>B</sub>       | 600                      | 16 нояб. 2021, 00:00 |   |
| $\circ$<br>license.txt                                         | 19.9 K <sub>6</sub>    | 644                      | 10 мая 2022, 15:06   |   |
| pr_progr_oos2019_2021.pdf<br>o)                                | 266 K <sub>6</sub>     | 600                      | 6 дек. 2021, 23:29   |   |
| readme.html<br>ा                                               | 10.7 K <sub>6</sub>    | 644                      | 10 мая 2022, 15:06   |   |
| wp-activate.php<br>ø                                           | 7.17 K6                | 600                      | 16 нояб. 2021, 00:00 |   |
| wp-blog-header.php<br>Ы                                        | 351 <sub>B</sub>       | 600                      | 16 нояб. 2021, 00:00 |   |
| wp-comments-post.php<br>Ы                                      | 2.34 K <sub>6</sub>    | 644                      | 26 янв. 2022, 09:37  |   |
| wp-config-sample.php<br>Ы                                      | 4.46 K6                | 644                      | 26 янв. 2022, 09:37  |   |
| wp-config.php<br>Ы                                             | 3.29 K <sub>6</sub>    | 666                      | 16 нояб. 2021, 00:00 |   |

Рисунок 19 – Файловый папка с файлами wordpress

После распаковки файлов, к веб-сайту автоматически будет сопоставлен домен, ссылка на сайт будет доступна в панели администратора timeweb. Перейдя по ссылке, откроется форма регистрации, в которой нужно ввести соответствующие пункты (рисунок 20).

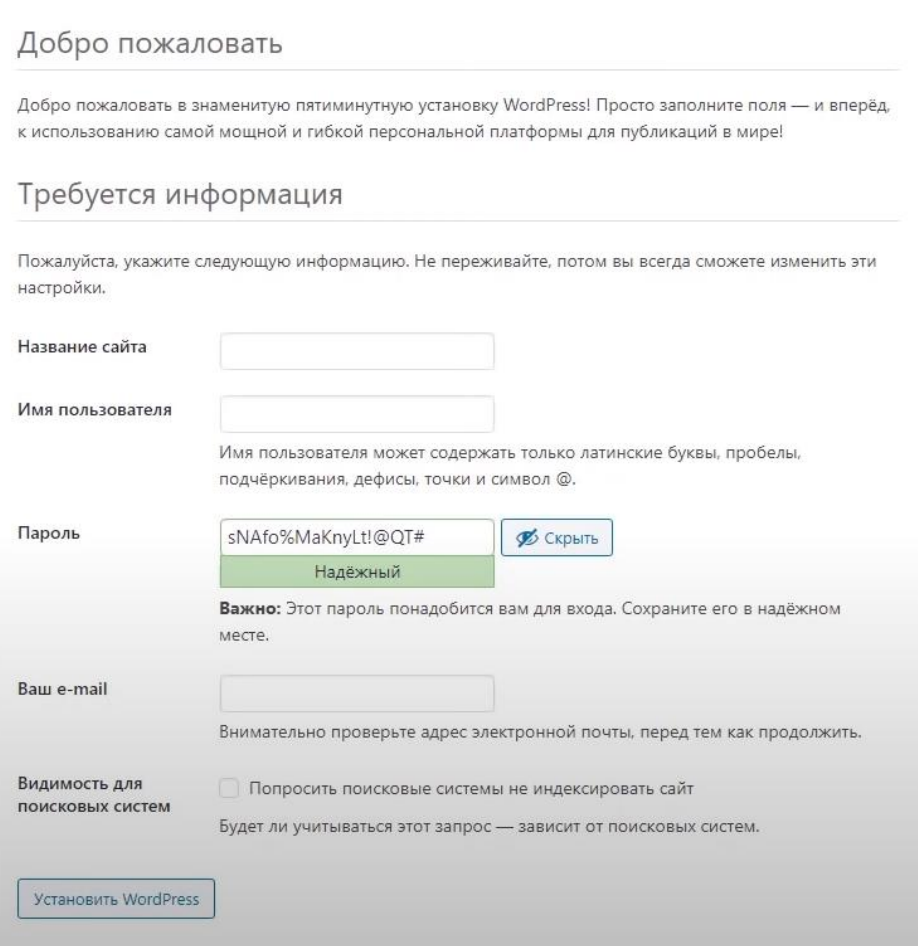

# Рисунок 20 – Форма регистрации

В боковой панели WordPress нужно нажать на «Страницы» и создать новую, затем, написать в редакторе название страницы в нашем случае «Домашняя». В Настройках чтения выбрать главную страницу «Домашнюю». Теперь при открытии сайта сначала будет открываться именно эта страница (рисунок 21).

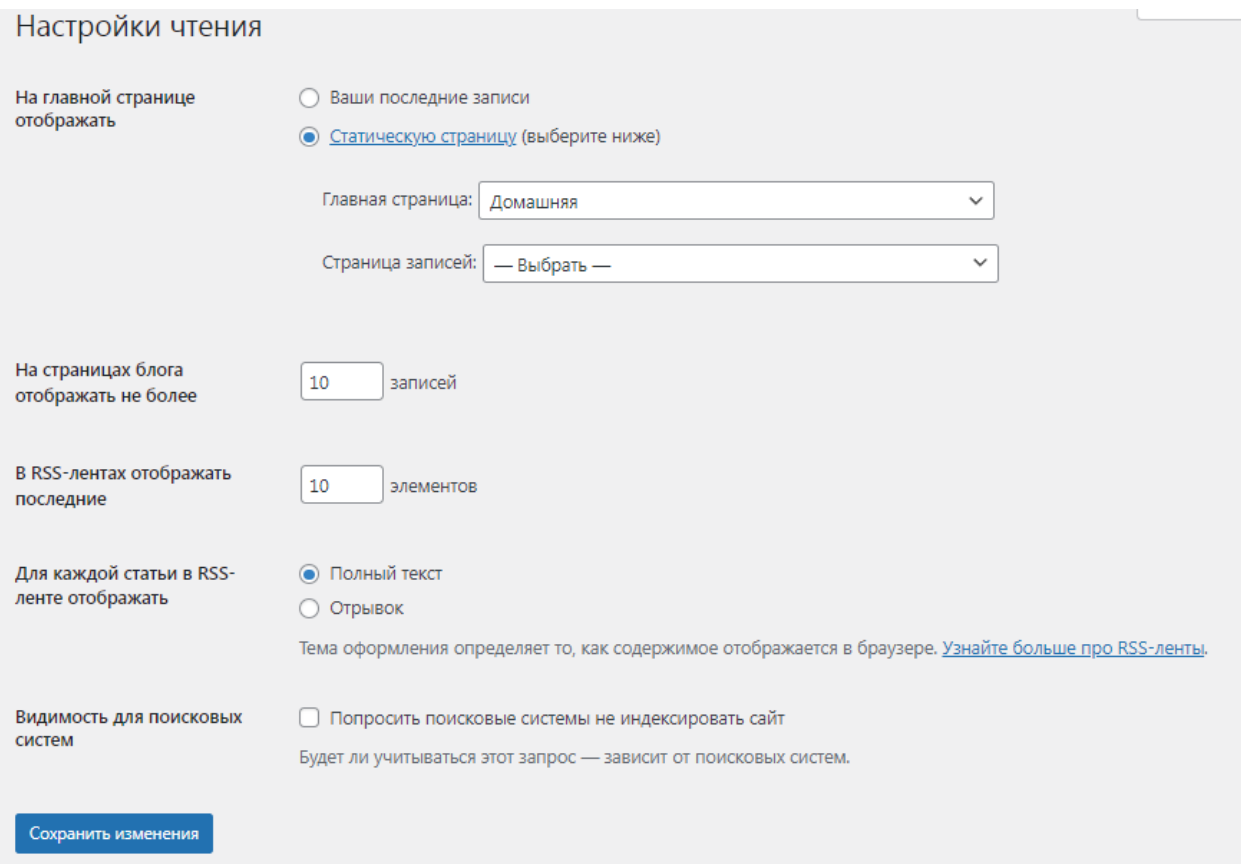

Рисунок 21 – Настройки главной страницы

Настроим тему сайта, тема отвечает за внешний вид и функциональность ресурса. Я выбрал OceanWP , потому что это легко расширяемая тема, которая позволяет создавать почти любой тип веб-сайтов. Работает с наиболее популярными пейдж билдером, таким как Elementor. Для этого ее нужно написать в поисковой строке (рисунок 22).

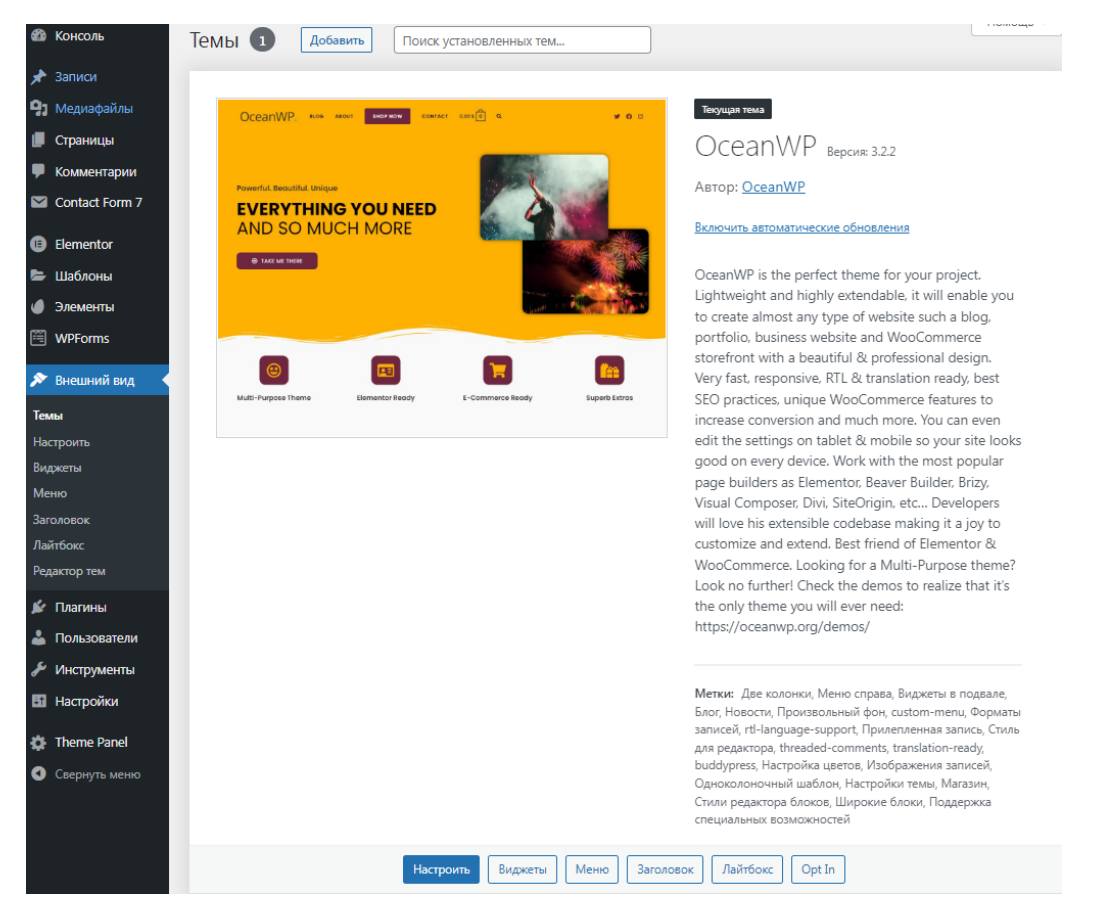

Рисунок 22 – Добавление OceanWP

Далее установим плагин «Elementor», он позволяет более удобно настраивать страницу для этого перейдем в плагины напишем название (рисунок 23).

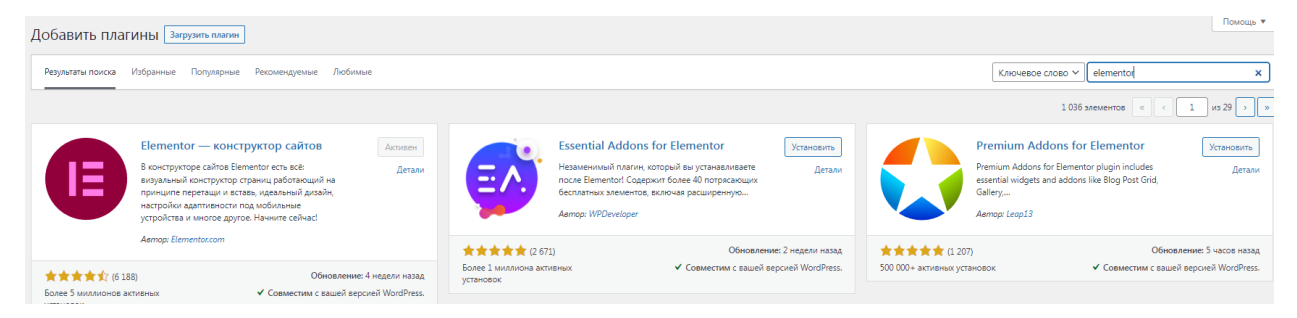

Рисунок 23 – Добавление Elementor

Далее перейдем в страницы выберем главную и нажмем настроить, откроется меню редактирование страницы. Слева будет панель элементов, которые можно будет добавлять на сайт (рисунок 24).

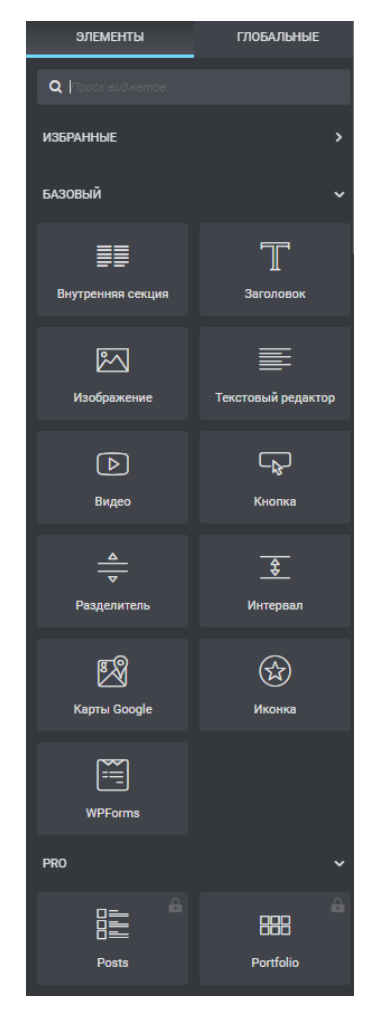

Рисунок 24 – Панель элементов

Чтобы добавить нужный элемент, нужно добавить новую секцию и перенести на неё нужный элемент, допустим изображение (рисунок 25).

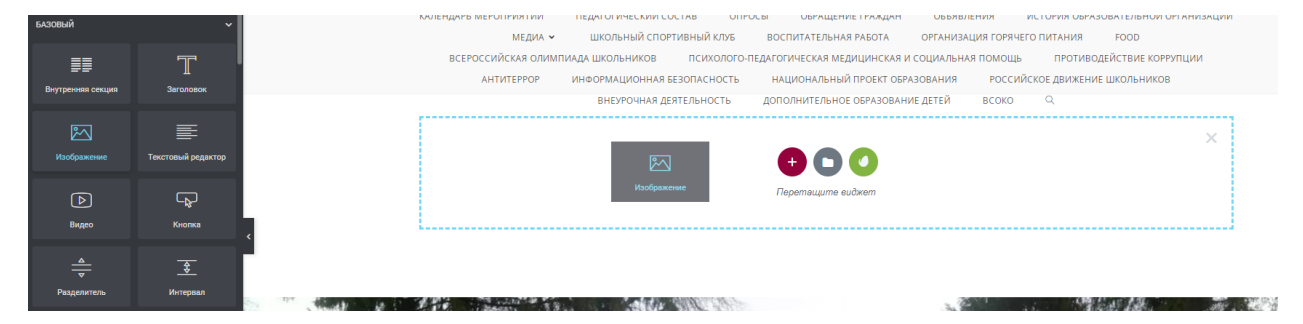

Рисунок 25 – Добавление изображения

Таким образом можно добавить текст и настроить его (рисунок 25).

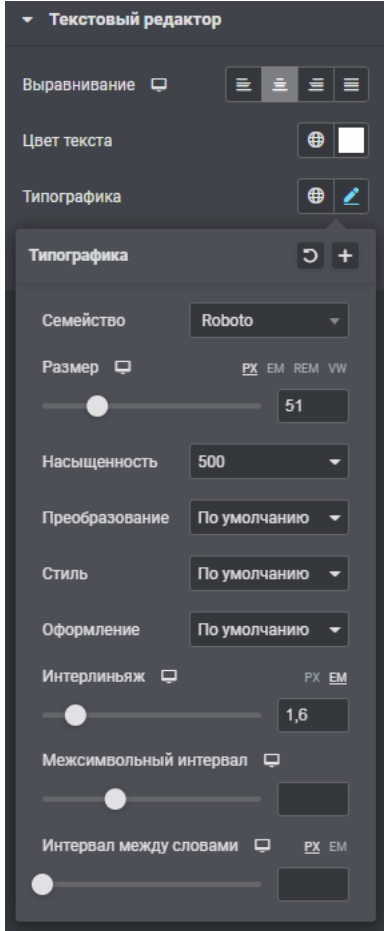

Рисунок 26 – Настройка текста

В настройках кнопки можно вставлять ссылку на нужную страницу, чтобы переходить к ней по нажатию (рисунок 27).

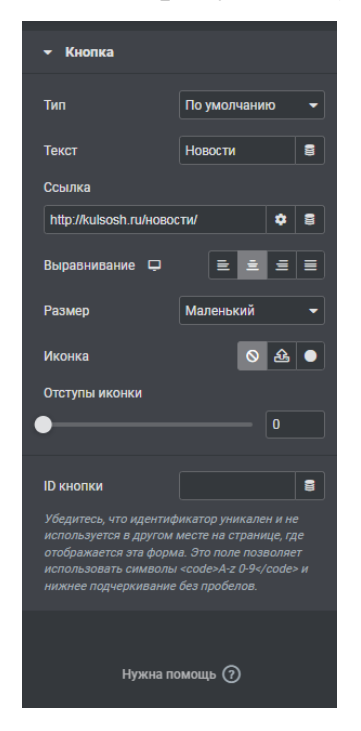

Рисунок 27 – Настройки кнопки

На главной странице администраторской панели выберем «Внешний вид», затем «Меню».

Здесь можно настроить страницы, которые отображаются меню и настроить их иерархию (рисунок 28)

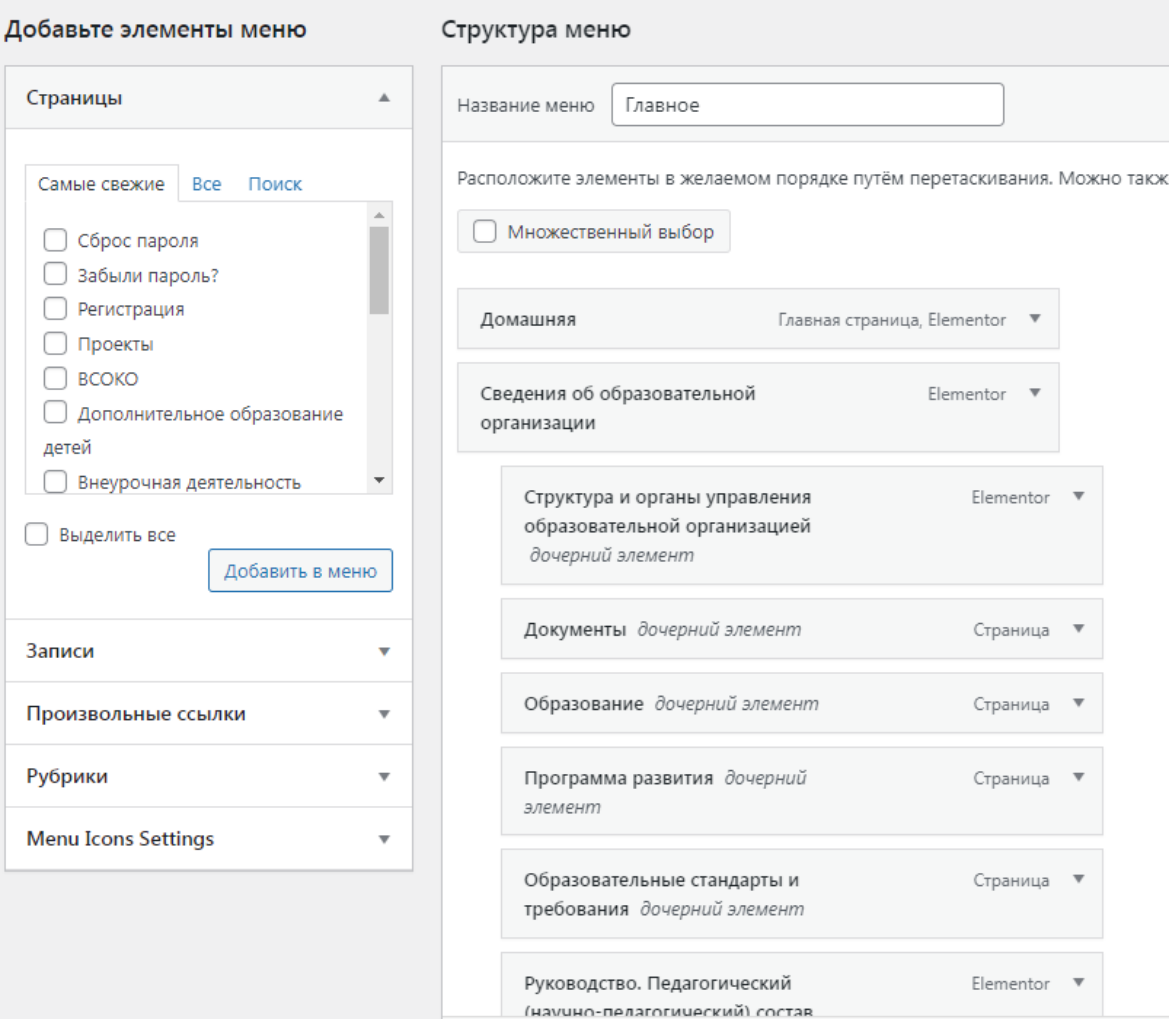

# Рисунок 28 – Настройка меню

Во внешнем виде перейти в настойки, выбрать свойство сайта, написать название сайт и выбрать картинку (рисунок 29).

Настройка

K

Свойства сайта

Название сайта

МОУ Кулуевская СОШ

Краткое описание

#### Иконка сайта

Иконка сайта отображается на вкладках браузера, панелях закладок и в мобильных приложениях WordPress. Загрузите её здесь!

Иконка должна быть квадратной, размером не менее 512 × 512 пикселей.

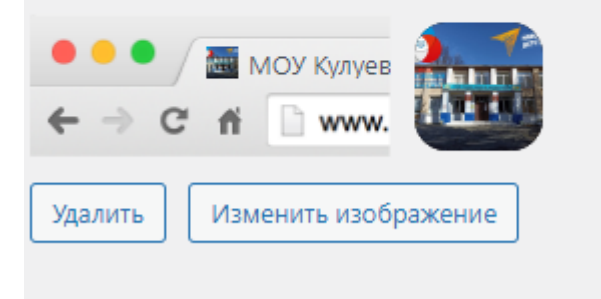

# Рисунок 29 – Название и логотип сайта

Так теперь отображается сайт при поиске (рисунок 30)

terii

# **МОУ Кулуевская СОШ**

# kulsosh.ru ...

МОУ Кулуевская СОШ. Домашняя. Сведения об образовательной организации.... Школьная ул., 6, село Кулуево. 011sch@mail.ru. +7 (35131) 9-51-13. Читать ещё

# Новости

Всероссийская акция «Единый день сдачи ЕГЭ родителям».

# Образование

Сведения об уровнях образования.

# Фотогалерея

Документы

Рисунок 30 – Отображение сайт при поиске

В верхней части плагина необходимо прописать информацию о плагине (рисунок 31).

```
\langle?php
7 * ** Plugin Name: Комфортное чтение // информация о плагине
* Description: Демо версия плагина для слабовидящих.
* Version: 1
* /
```
# Рисунок 31 – Информация о плагине

Чтобы плагин отобразился в WordPress, необходимо поместить файл с плагином в папку plugins, которая хранится в файловым менеджере на хостинге (рисунок 32).

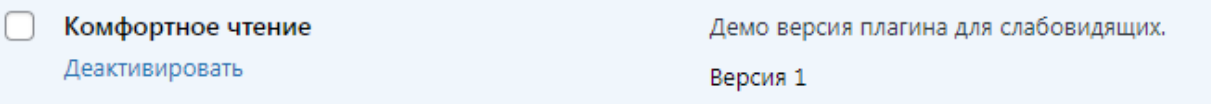

# Рисунок 32 – Отображение плагина в админ панели

Подключим custom.css и jquery.comfortable.reading.js (рисунок 33).

```
function add_cr_custom_styles() {<br>| wp_enqueue_style ('css-style', plugins_url('css/custom.css', __FILE__));
add_action('wp_enqueue_scripts','add_cr_script');
function add_cr_script(){<br>wp_register_script('add_cr_script',plugin_dir_url( __FILE_ ).'js/jquery.comfortable.reading.js', array('jquery'),'1.1', true);<br>wp_enqueue_script('add_cr_script');
```
Рисунок 33 – Подключение custom.css и jquery.comfortable.reading.js

Пропишем стиль кнопки версии для слабовидящих в castom.css

(рисунок 34).

```
#cr_widget a {
    text-align: center;
   font-family: 'PT Sans Narrow', sans-serif;
   cursor: pointer;
   background: #fff;
   box-shadow: 0 -3px 0 rgba(0, 0, 0, 0.1) inset;
   border: 0 none;
   border-radius: 6px;
   overflow: hidden;
   font-size: 15px;
   padding: 13px 100px 16px;
   text-decoration: none;
   color: #fff
   display: inline-block;
   font-family: arial:
   font-weight: bold;
   line-height: 100%;
   text-shadow: 1px 1px 0 rgba(0, 0, 0, 0.12);
   margin-top: -3px;
\frac{1}{4}cr widget a:hover {
    -o-box-shadow: 0 -1px 0 rgba(0, 0, 0, 0.14) inset;
    -moz-box-shadow: 0 -1px 0 rgba(0, 0, 0, 0.14) inset;
    -webkit-box-shadow: 0 - 1px 0 rgba(0, 0, 0, 0.14) inset;
   box-shadow: 0 -1px 0 rgba(0, 0, 0, 0.14) inset;
   text-decoration: underline;
#cr version link {
   font-family: 'PT Sans Narrow', sans-serif;
   color: #FFF;
   cursor: pointer;
   font-size: 17px;
   line-height: 100px;
¥
```
Рисунок 34 – Стиль кнопки версии для слабовидящих в castom.css

Пропишем увеличение размера шрифта (рисунок 35)

```
$('<div id="special-version-controls"></div>').prependTo('body');
       $('<div id="crfont-style">Размер шрифта: <a href="#" a-font-size="16" style="font-size:16px">А</a><a
href="#" a-font-size="20" style="font-size:20px">A</a><a href="#" a-font-size="24" style="font-
size:24px">A</a><a href="#" a-font-size="28" style="font-size:28px">A</a></div>').appendTo('#special-version-
controls');
```
Рисунок 35 – Увеличение размера шрифта

Пропишем изменение цвета фона и цвет шрифта [7] (рисунок 36)

\$('<div>Цветовая схема: <a href="#" a-bg-color="#fff" a-color="#000" style="backgroundcolor:#fff;color:#000">A</a><a href="#" a-bg-color="#000" a-color="#fff" style="backgroundcolor:#000;color:#fff">A</a><a href="#" a-bg-color="#9DD1FF" a-color="#063462" style="backgroundcolor:#9DD1FF;color:#063462">A</a><a href="#" a-bg-color="#f7f3d6" a-color="#59422e" style="backgroundcolor:#f7f3d6;color:#59422e">A</a></div>').appendTo('#special-version-controls');

Рисунок 36 – Изменение цвета фона и цвет шрифта

Зарегистрируем новый виджет (рисунок 37).

```
if ( function_exists('register_sidebar') )
      register_sidebar(array('name'=>'Версия для слабовидящих',
      'before_widget' => '<aside class="%s">',
      'after_widget' => '</aside>',
      'before_title' => '',
      'after title' => '',
  ));
```
### Рисунок 37 – Регистрация нового виджета

Он будет отображаться в виджетах с названием «Версия для слабовидящих» (рисунок 38).

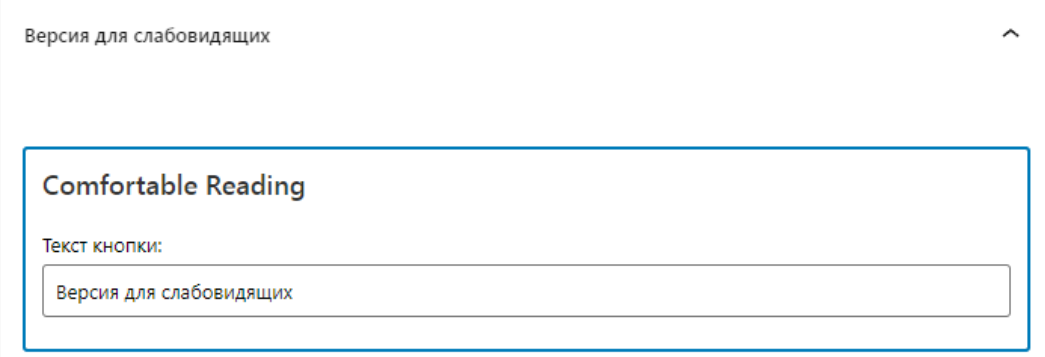

## Рисунок 38 – Отображение виджета

Код для вызова зарегестрированного виджета. [9] (рисунок 39).

```
<div class="box_slabovidyashchih">
    <div class="container clr">
        <div class="flex_logo_box">
            <div class="slabovidyashchih">
                  <?php if ( !function exists('dynamic_sidebar') || !dynamic_sidebar('Версия для слабовидящих') ) { } ?>
             \langle/div>
        \langle/div>
    \langle/div>
\langle/div>
```
Рисунок 39 – Вызов виджета

После этого плагин отобразится на сайте.

Выводы по второй главе

Во второй главе мы выяснили, что такое CMS, какие у нее есть функции. Для разработки сайта был выбран Wordpress, так как он включает в себя много функции, такие как создание страниц, редактирование и удаление страниц, добавление удобных плагинов, которые помогают редактировать страницы и создание меню. Выяснили системные требования для Wordpress.

Описали структура баз данных. В качестве хостинга выбрали timeweb, так как у него, хорошие показатели быстродействия и удобная панель администратора. Выбрали подходящий тариф. Рассмотрели этапы разработки сайта и разработку плагина. В результате был создан web-сайт для МОУ Кулуевская СОШ.

# **ГЛАВА 3. ДОКУМЕНТИРОВАНИЕ ГОТОВОГО ПРОГРАММНОГО ПРОДУКТА**

3.1 Испытания WEB-сайта общеобразовательной организации

Одной из задач квалификационной работы является проверка работоспособности сайта и его соответствия требованиям корректности, надежности и правильности. Сайт является некоммерческим. Целью проекта является разработка web-сайта для Кулуевской СОШ с. Кулуево Челябинской области. Переходим по адресу сайта:<http://kulsosh.ru/> открывается домашняя страница сайта с предустановленным шаблоном .

#### **Этапы проверки работоспособности системы.**

• первый этап. Открытие страниц сайта. Все страницы должны открываться быстро и выводить соответствующую информацию. Все ссылки на документы должны открываться;

• второй этап. Проверка работы поиска по сайту. Результат поиска выводит, введенную в строку поиска информацию, которая находится на сайте;

• третий этап. Проверка пользования сайта только при помощи клавиатуры. Все страницы открываются только при помощи клавиатуры;

• четвертый этап. Проверка версии для слабовидящих. Все размеры букв увеличиваются. Меняется цвет фона и символов;

#### **Первый этап.**

На первом этапе зайдем на главную страницу сайта. На ней должны выводиться новости, информация о сотрудниках школы, связь со школой, местоположение школы на карте, точный адрес, телефон, почта и группа в социальной сети «вконтакте». Все символы и картинки отображаются корректно. Перейдем в «Сведения об образовательной организации» через верхнею панель меню. На ней корректно должна отобразиться информация о школе. Перейдём в раздел «Документы» должны открыться ссылки на соответствующие документы, каждая ссылка должна открываться и

демонстрировать соответствующий документ. Таким образом нужно проверить каждую страницу на сайте.

#### **Второй этап.**

На данном этапе необходимо нажать на значок лупы на сайте в поисковой строке написать необходимую информацию, например «доступная среда». По ключевым словам должны вывестись ссылки по которым можно перейти на нужную страницу.

#### **Третий этап.**

На этом этапе нужно протестировать возможность пользования сайтом только при помощи клавиатуры. С помощью клавиши «Tab» должен выбираться нужный элемент сайта. С помощью клавиш «up» и «down» должно производиться перемещение вверх и вниз сайта. С помощью клавиши «Enter» должен переходить по выбранному элементу. Например с помощью клавиши «Tab» выберем страницу «Медиа», с помощью клавиши «Enter» перейдём на эту страницу, клавишами «up» и «down» пролистаем страницу вверх и вниз.

#### **Четвертый этап**

На четвёртом этапе проводится проверка версии для слабовидящих. На главной странице нажать на кнопку «Версия для слабовидящих» должно открыться меню с размерами шрифтов шрифтов и цветовыми схемами. При нажатии на каждую «А» в размере шрифтов, символы должны увеличиваться. При нажатии на каждую «А» в цветовой схеме цвет фона и букв должны меняться на белый по черному, синий по голубому, коричневый по бежевому и черный по белому соответсвенно. При нажатии на «обычную версию» меню должно сворачиваться.

#### 3.2 Руководство системного администратора

Административная панель сайта предназначена для управления сайтом, наполнения его контентом. Эти и другие функции по обслуживанию сайта выполняет системный администратор. Для доступа в административную панель сайта необходимо перейти по адресу: [http://kulsosh.ru/wp-admin/.](http://kulsosh.ru/wp-admin/)

Откроется окно авторизации. Необходимо ввести логин и пароль администратора сайта (рисунок 40).

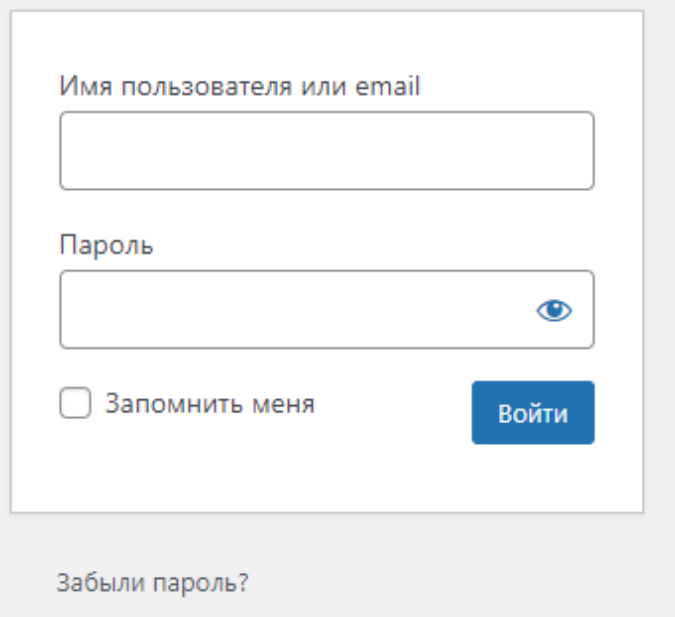

Рисунок 40 – Окно авторизации

Боковая панель меню – это навигация по административной части сайта, которая предоставляет нам доступ ко всем функциям администрирования (рисунок 41).

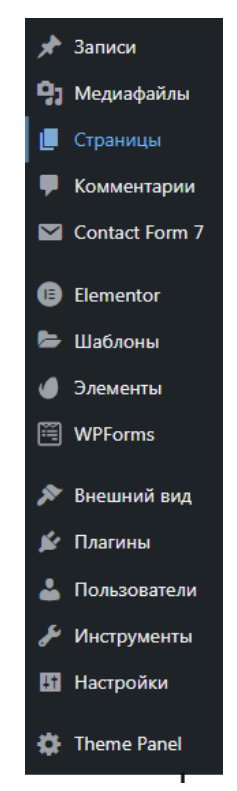

Рисунок 41 – Боковая панель меню

На вкладке «Страницы» расположен полный список страниц сайта (рисунок 42)

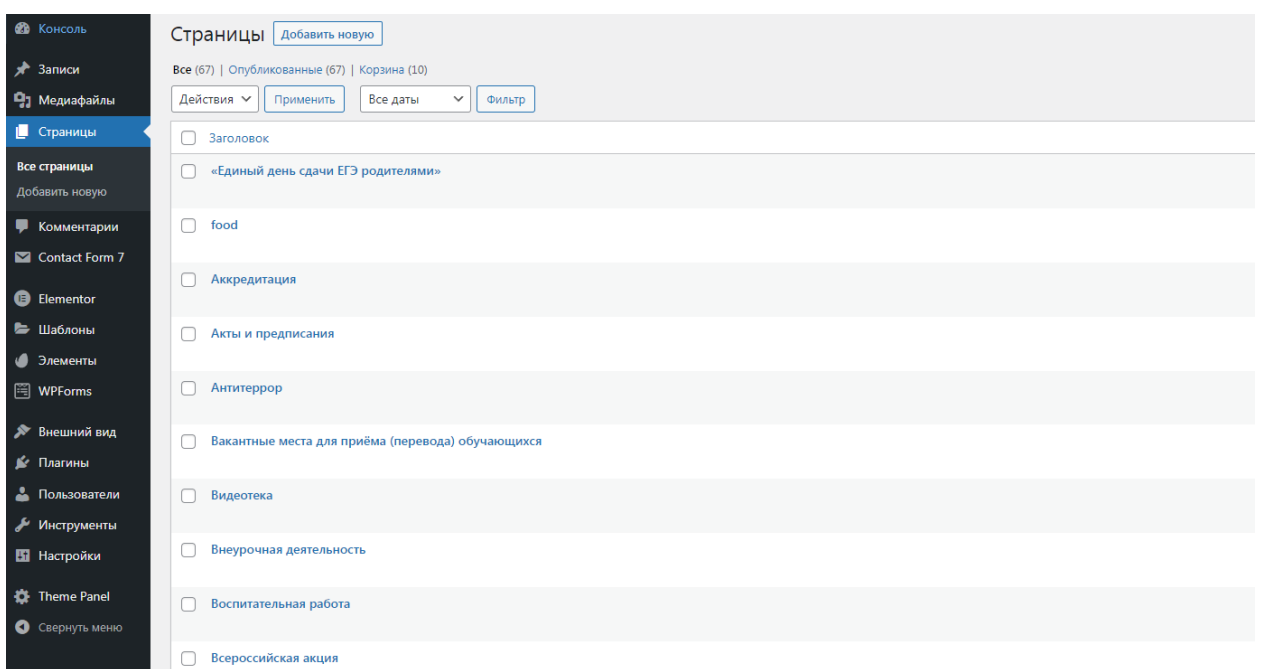

Рисунок 42 – Список страниц сайта

При выборе нужной страницы можно её изменить, посмотреть ее свойства удалить и перейти на нее (рисунок 43)

Доступная среда n Изменить | Свойства | Удалить | Перейти

Рисунок 43 – Функции страницы

При нажатии на «Изменить» откроет редактирование страницы

(рисунок 44 ).

| $\begin{array}{ c c c c c c }\hline \textbf{+} & \textbf{\emph{c}} & \textbf{\emph{c}} & \textbf{\emph{b}} & \textbf{\emph{c}} \\ \hline \end{array}$                                                                                                    | $\bullet$<br>Сохранить как черновик Просмотреть<br>Обховит         |
|----------------------------------------------------------------------------------------------------|--------------------------------------------------------------------|
|                                                                                                    | $\times$<br>Блок<br>Страница                                       |
| Доступная среда                                                                                                    | Статус и видимость<br>$\hat{\phantom{a}}$<br>Видимость<br>OTKDE/TO |
| Нормативные документы                                                                                                    | Опубликовать<br>07.12.2021 08:57                                   |
| Федеральные                                                                                                    | Astop                                                              |
| 1. Приказ Минобринуки России от 09.11.2015 № 1309 «Об утверждении Порядка обеспечения для инвалидов объектов и<br>предоставляемых услуг в сфере образования, а также оказания им при этом необходимой помощи-<br>2. Распоряжение Правительства Санкт-Петербурга от 28.12. 2015 № 84-рп «О плане мероприятий ("дорожной карте") по повышению | Andrey v<br>Переместить в корзику                                  |
| значений показателей доступности для инвалидов объектов и услуг в Санкт-Петербурге на 2016-2020 годы» (в редакции от<br>29.08.2017 No 47-pm)<br>3. ФЗ № 419 от 01.12.2014 «О внесении изменений в отдельные законодательные акты Российской Федерации по вопросам социальной                                                                | $\hat{\phantom{a}}$<br>Шаблом                                      |
| защиты инвалидов в связи с ратификацией конвенции о правах инвалидов»<br>4. Конвенция о правах инвалидов                                                                                                    | Шаблон по умолчанию<br>$\dot{\mathbf{v}}$                          |
| Локальные                                                                                                    | <b>1</b> 2 редакции                                                |
| 1. Паспорт доступности для инвалидов объекта и предоставляемых на нем услуг в сфере образования                                                                                                    | $\hat{\phantom{a}}$<br>Постоянная ссылка<br><b>RIDAMK URL</b>      |
| m                                                                                                    | доступная-среда                                                    |
|                                                                                                    | Последняя часть URL Прочитайте о<br>постоянных сомлках Е.          |
|                                                                                                    | ПРОСМОТРЕТЬ СТРАНИЦУ<br>http://kulsosh.ru/доступная-среда/ [3]     |
|                                                                                                    | Изображение страницы<br>$\wedge$                                   |
|                                                                                                    | Установить изображение стоаницы                                    |

Рисунок 44 – Редактирование страницы

При нажатии на кнопку «плюс» откроется меню, выбрать «файл» и загрузить нужный файл, в формате картинки или документа (рисунок 45).

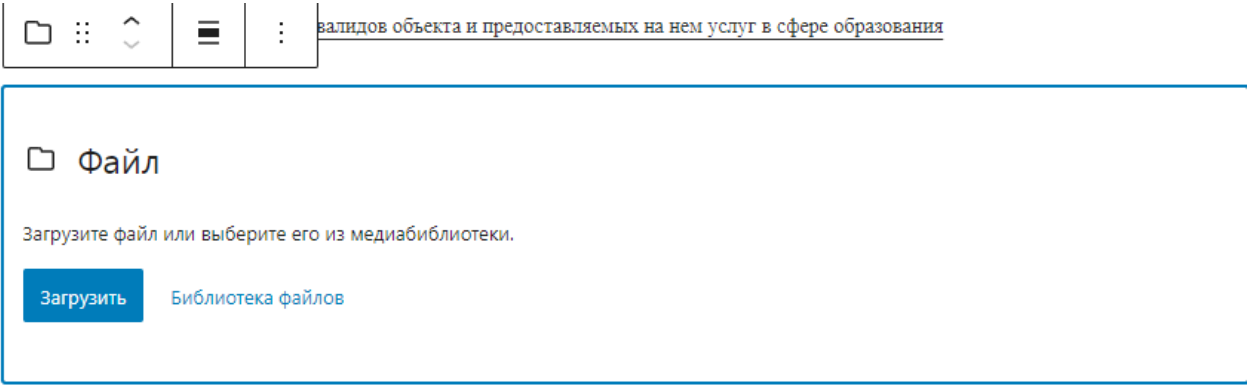

# Рисунок 45 – Загрузка файлов

При выделении нужного файла нажать на троеточие и выбрать удалить

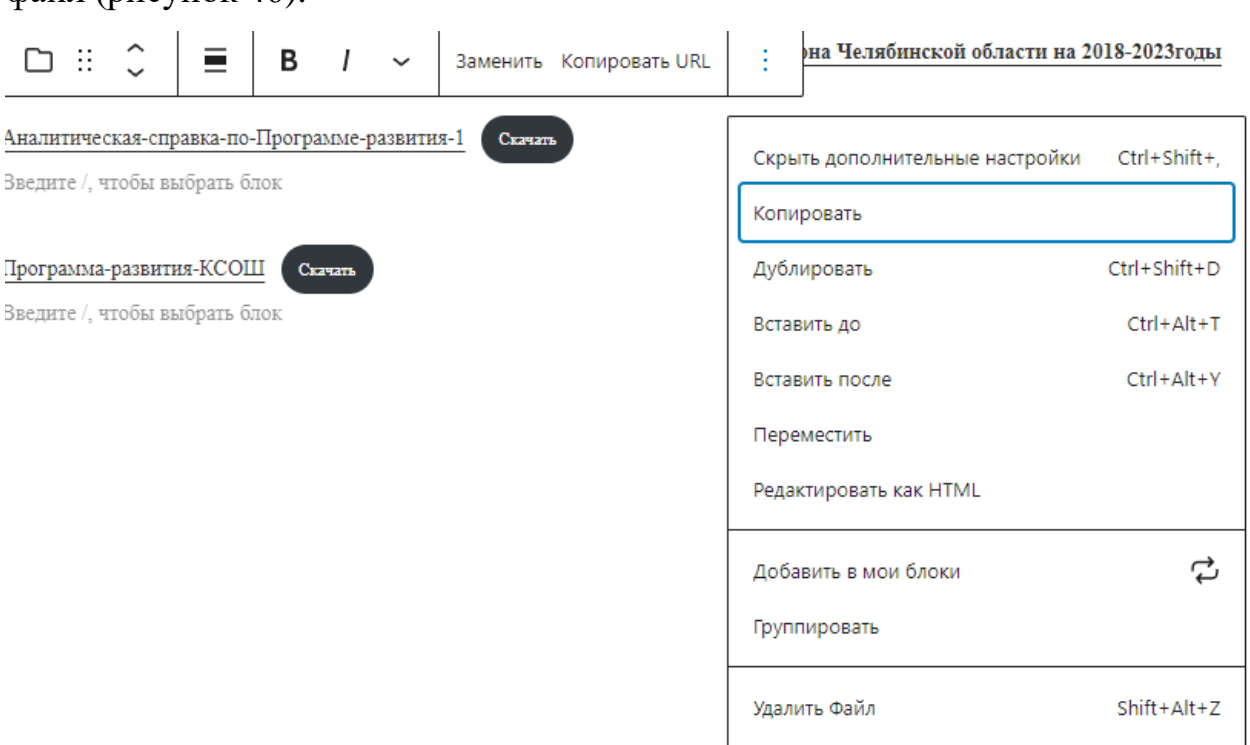

Рисунок 46 – Удаление файла.

# 3.3 Руководство пользователя

 $\phi$ айл (рисунок 46)

Основными пользователями web-сайта МОУ Кулуевская СОШ с. Кулуева являются учащиеся, учителя, родители и администрация школы. А также могут просматривать все желающие. Для доступа на сайт пользователю необходимо набрать адрес сайта в адресной строке браузера:

«http://kulsosh.ru/». После этого пользователю открывается домашняя страница сайта (рисунок 47).

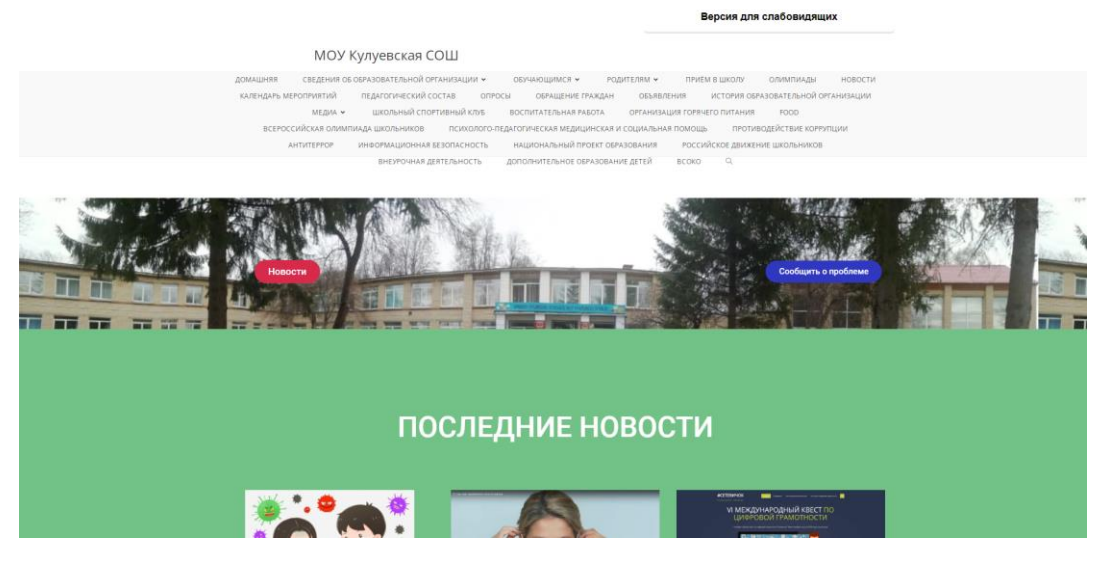

Рисунок 47 – Главная страница

В самой верхней части располагается версия для слабовидящих, нажав на неё раскроется соответствующее меню (рисунок 48).

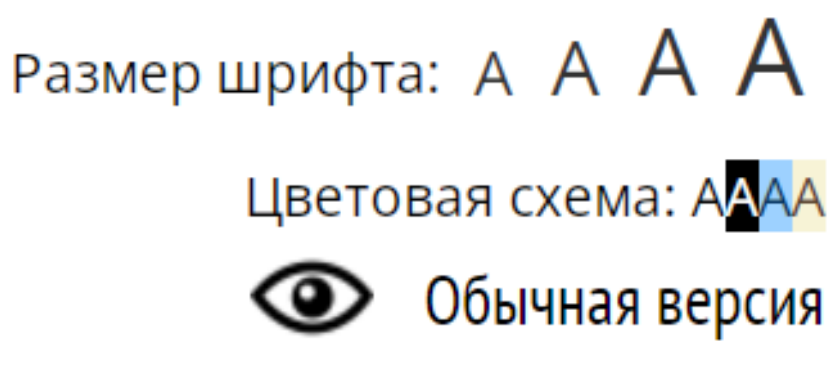

Рисунок 48 – Меню версии для слабовидящих.

Увеличим размер и сменим цветовую схему (рисунок 49).

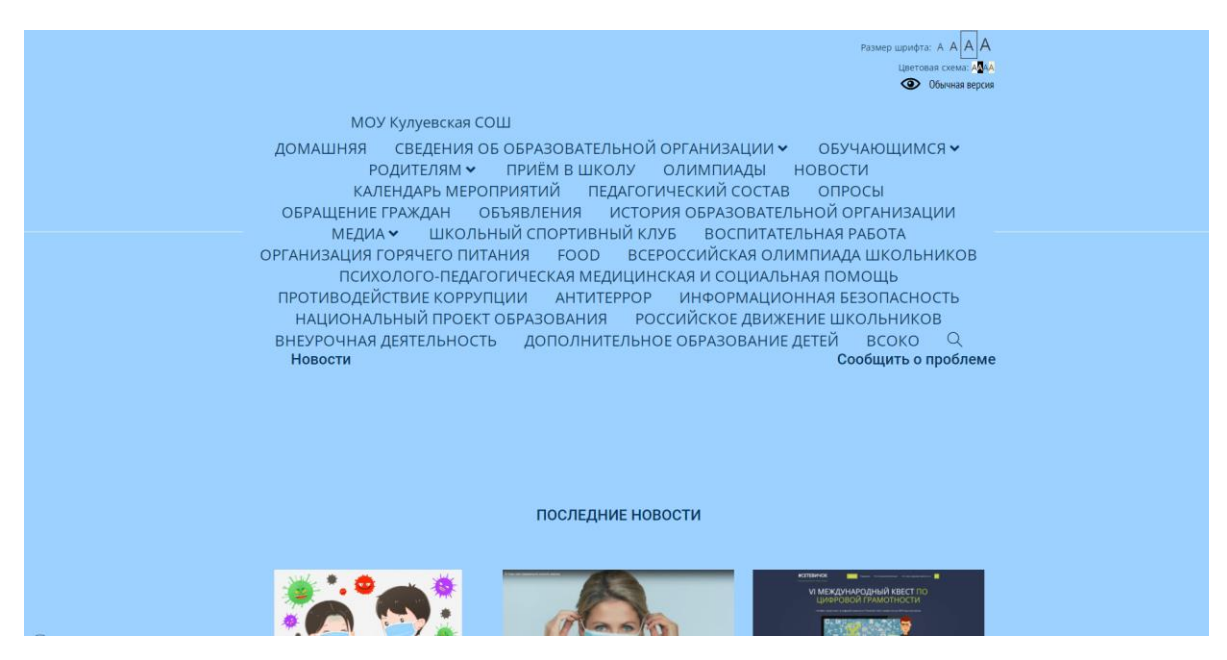

Рисунок 49 – Сайт версии для слабовидящих.

Нажмем на «Обычную версию» чтобы вернуть всё назад.

В верхней панели меню показаны основные страницы web-сайта (рисунок 50).

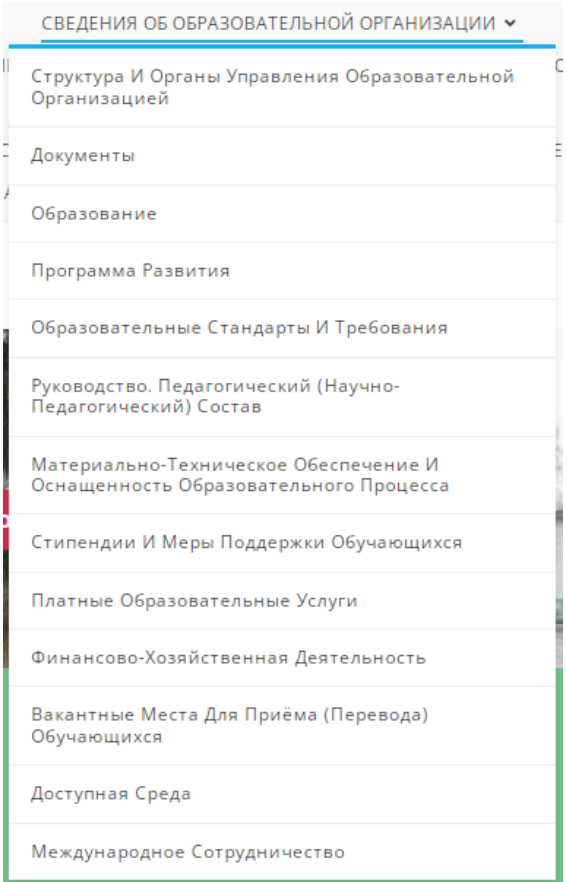

Рисунок 50 – Выпадающее меню

Ниже располагаются кнопки, которые перенаправят на страницу новостей и на страницу формы обратной связи (рисунок 50).

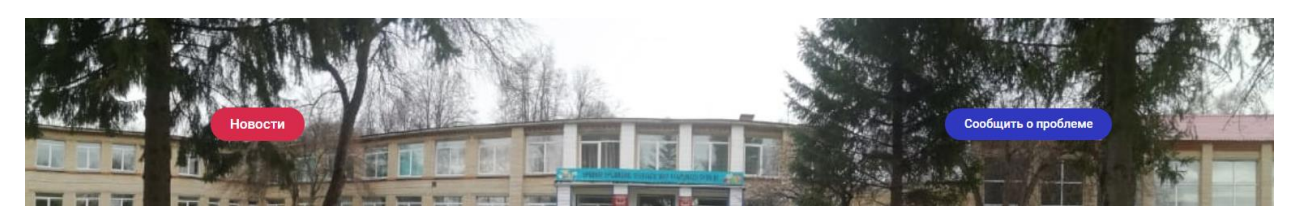

Рисунок 51 – Кнопки новостей и обратной связи

Для обратной связи необходимо заполнить имя, тему и написать сообщение (рисунок 52).

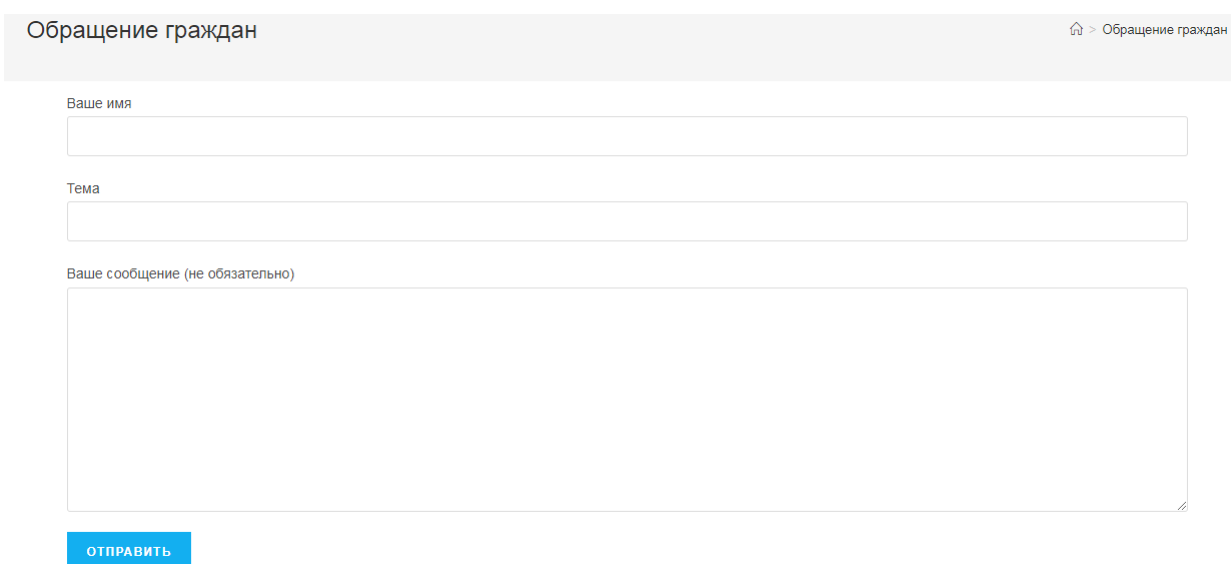

Рисунок 52 – Форма обратной связи

Ниже находится карта с точным местоположение школы и способы связи со школой (рисунок 53)

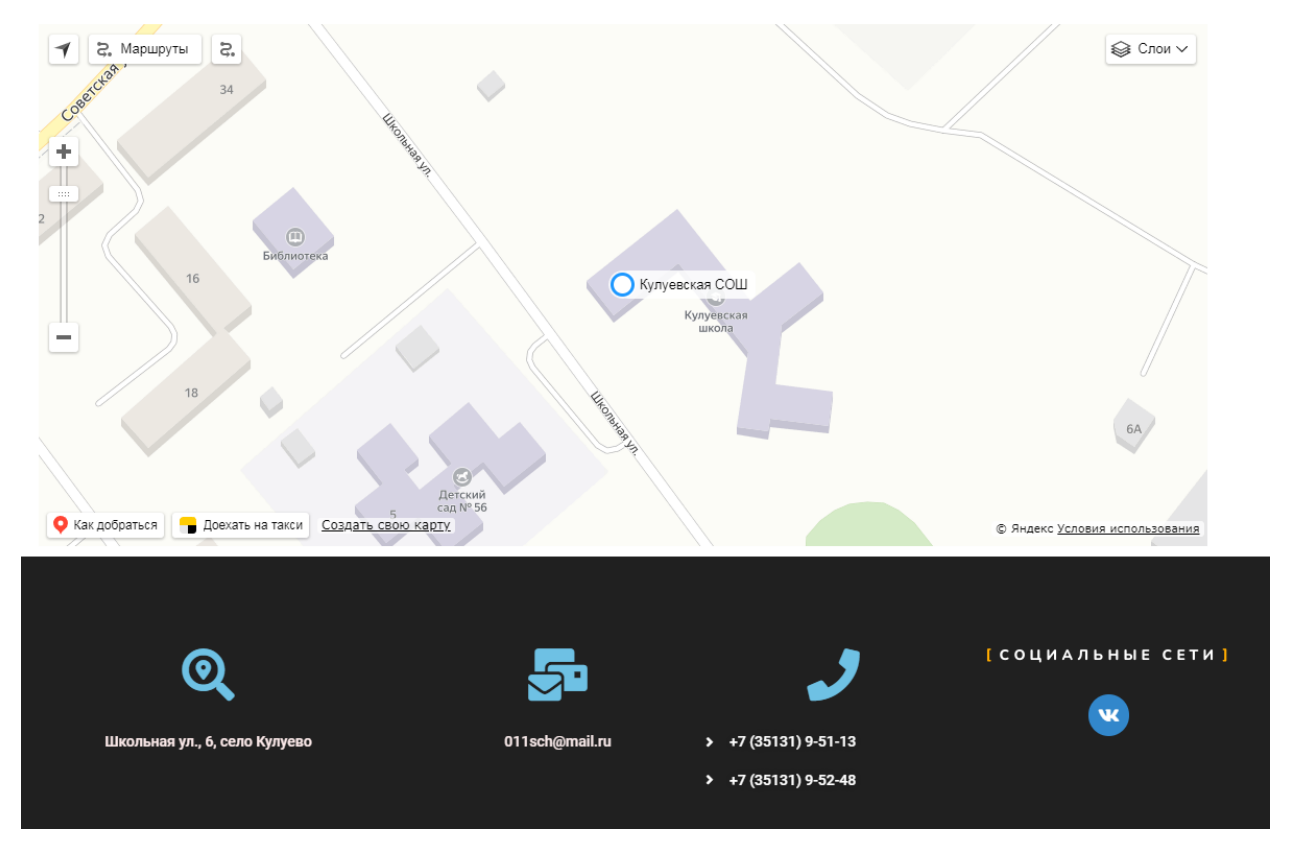

Рисунок 54 – Местоположение школы

3.4 Технико-экономическое обоснование разработки информационной системы.

Целью выполнения технико-экономического обоснования является расчет затрат на разработку сайта.

Для разработки web-сайта для МОУ Кулуевская СОШ были произведены различного рода затраты: трудовые, затраты на приобретение расходных материалов и прочие затраты. Произведём технико-экономическое обоснование создания такой системы и представим расчет на оплату всех затрат в таблицах. Расчет затрат на оплату труда представлен в таблице 2. Таблица 2 – Расчет затрат на оплату труда

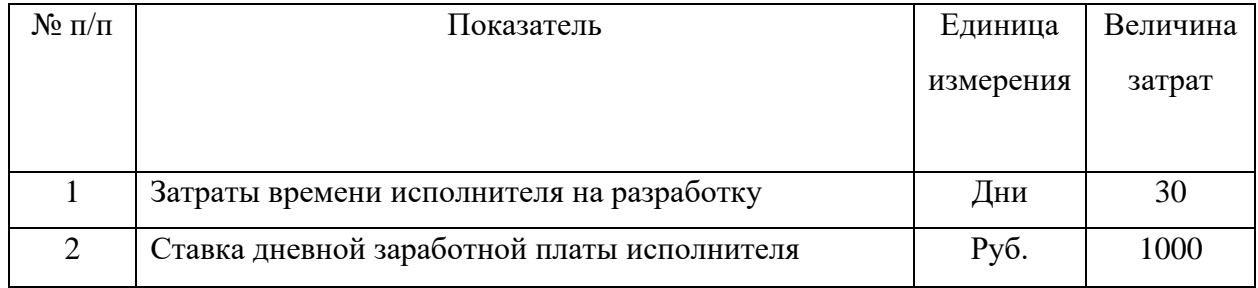

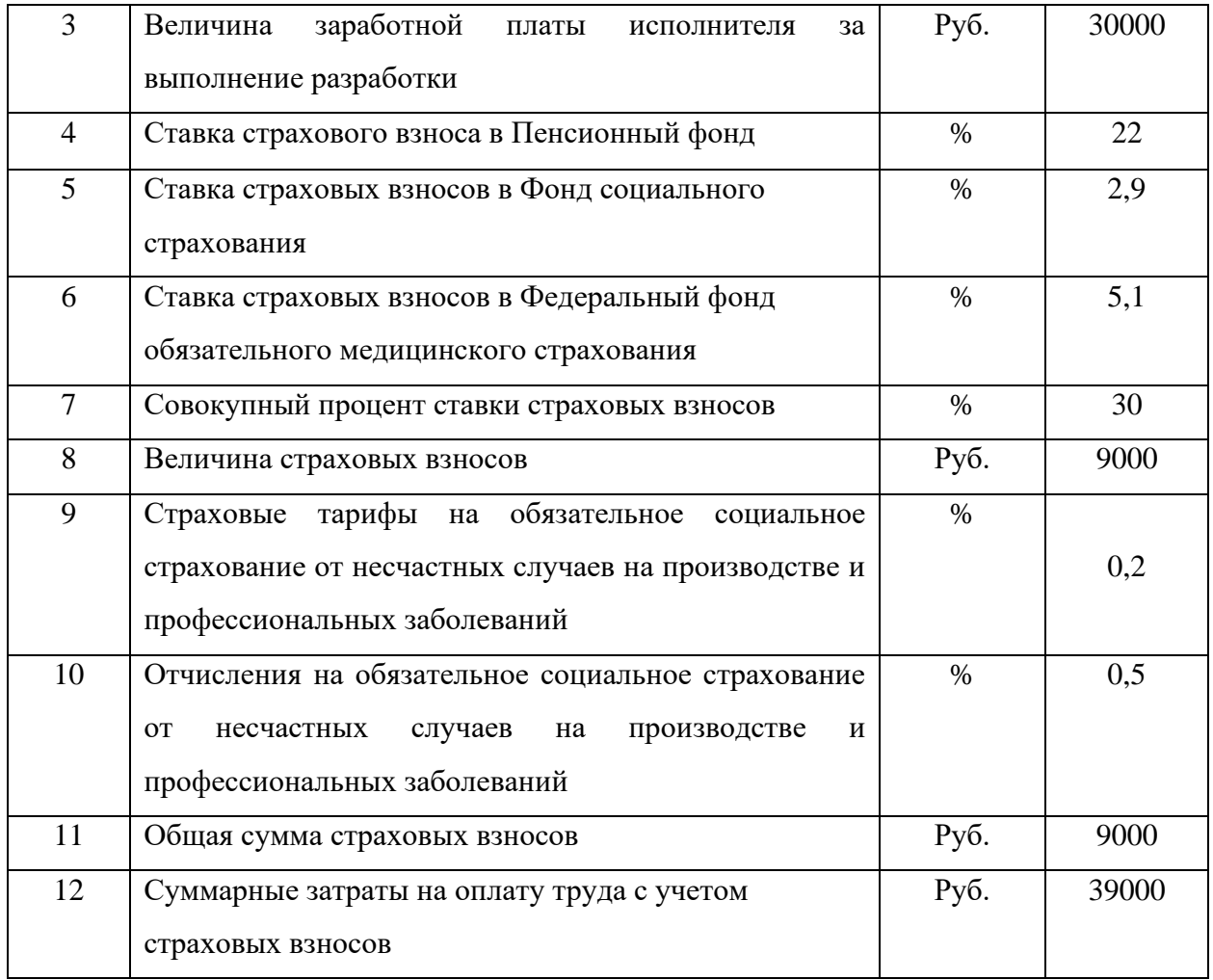

Расчет стоимости прочих затрат, которые были произведены при разработке сайта школы представлен в таблице 3.

Таблица 3 – Расчет прочих затрат

| $N_2$     | Наименование   | Единица   |            | Цена за  |
|-----------|----------------|-----------|------------|----------|
| $\Pi/\Pi$ | затрат         | измерения | Количество | единицу, |
|           |                |           |            | руб.     |
|           | Хостинг        | Год       |            | 2028     |
| 2         | SSL сертификат | Год       |            | 3000     |

Расчет полной себестоимости информационной системы представлен в таблице 4.

Таблица 4 – Расчет полной себестоимости системы

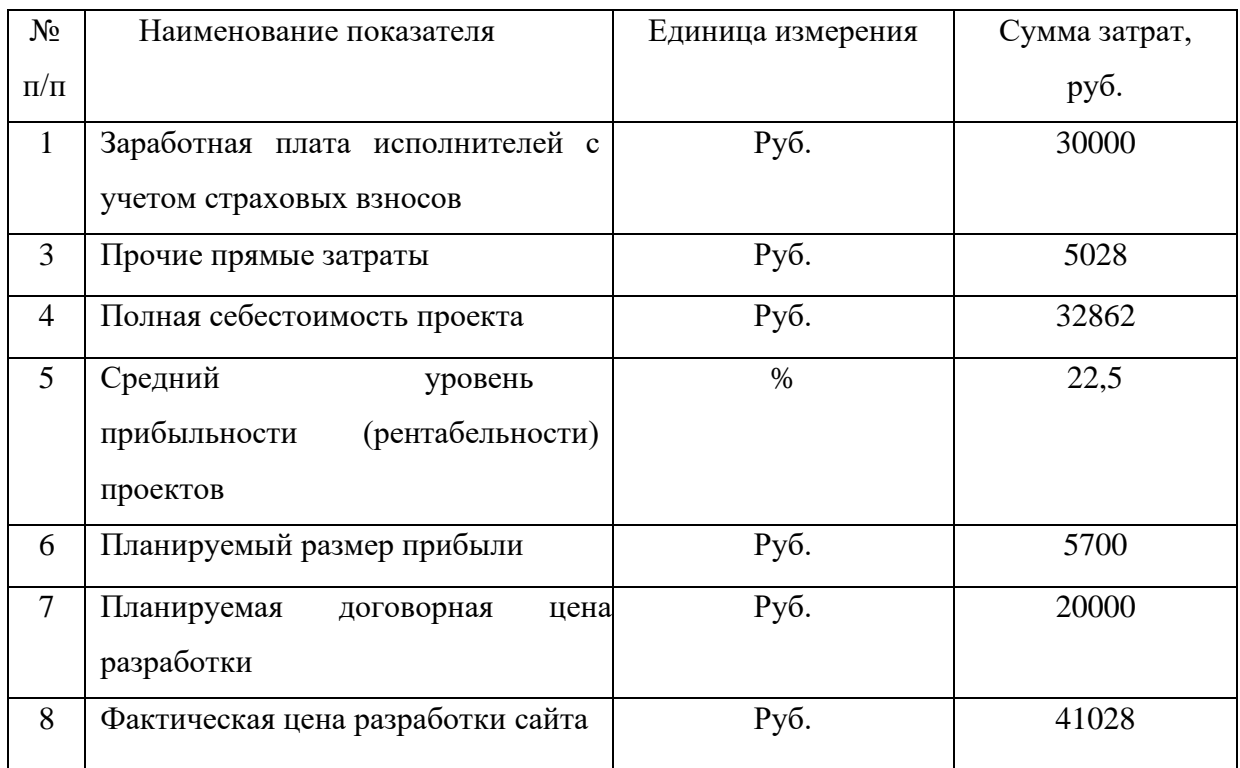

#### Выводы по третьей главе

В третьей главе было проведено поэтапная проверка работоспособности системы в первом этапе все страницы быстро загрузились и отобразили соответствующую информацию, все ссылки на документы должны открываться. Во втором этапе корректно работал поиск по сайту, на третьем этапе пользование сайтом было возможно только при помощи клавиатуры, на четвертом этапе правильно работала версия для слабовидящих, шрифт увеличивался и менялся цвет симовлов и фон.

Также было описано руководство администратора, вход в администраторская панель, редактирование страницы, прикрепление файлов, написание текста. Также было описано руководство пользователя, было показано как включить версию для слабовидящих, расположение новостей, возможность связаться со школой и указано местоположение школы.

По результатам данной главы было произведено технико-экономическое обоснование создания web-сайта Кулуевской СОШ, с целью выявить все

затраты на создание данного сайта и получить общую стоимость его разработки.

Таким образом, фактическая цена разработки сайта школы составила сорок четыре тысячи двадцать восемь рублей ноль копеек.

#### **ЗАКЛЮЧЕНИЕ**

В ходе выполнения квалификационной работы был разработан web-сайт для МОУ Кулуевская СОШ, была изучена предметная область разработки сайтов. Была изучена структура организации МОУ Кулуевская СОШ.

В процессе работы был проанализирован и описан объект автоматизации "Деятельность МОУ Кулуевской СОШ" выявлен ее структура и безнесс-процессы, которые были описаны с использованием методологии IDEF0.Изучены требования к сайтам образовательной организации.

Также были изучены существующие системы управления контентом и вследствии выбран наиболее удобная, а именно Wordpress, так как он включает в себя много функции, такие как создание страниц, редактирование и удаление страниц, добавление удобных плагинов, которые помогают редактировать страницы и создание меню. Был создан web-сайт для МОУ Кулуевская СОШ.

В последней главе квалификационной работы было проведено испытание системы в несколько этапов, которые осуществляли проверку открытие страниц, ссылок, документов, проверку работы поиска, пользования сайта только при помощи клавиатуры, проверку версии для слабовидящих. Было создано руководство пользования для администратора и пользователя. Так же произведено технико-экономическое обоснование сайта, оторое выявило все затраты на его создание, а также позволило получить фактическую стоимость создания web-сайта. Фактическая цена разработки сайта для МОУ Кулуевская СОШ составила сорок одну тысячу двадцать восемь рублей ноль копеек.Таким образом, в ходе выполнения работы в полном объеме были выполнены все задачи, и поставленная цель была достигнута.

#### **СПИСОК ИСПОЛЬЗОВАННЫХ ИСТОЧНИКОВ**

1. Аргаяш-медиа: официальный сайт. — Аргаяш, 2021 — . — URL: https://argayash.com/ (дата обращения 7.05.2022). – Текст : электронный.

2. Богун, В. В. Web-программирование. Интерактивность статических Интернет-сайтов с применением форм : учебное пособие для СПО / В. В. Богун. — Саратов : Профобразование, Ай Пи Ар Медиа, 2020. — 65 c. — ISBN 978-5-4488-0815-9.

3. Введение в СУБД MySQL : учебное пособие / . — 3-е изд. — Москва : Интернет-Университет Информационных Технологий (ИНТУИТ), Ай Пи Ар Медиа, 2021. — 228 c. — ISBN 978-5-4497-0912-7.

4. Гениатулина Е. В. CMS – системы управления контентом : учеб. пособие / Е. В. Гениатулина. — Новосибирск : Новосибирский государственный технический университет, 2015. — 63 c. — ISBN 978-5- 7782-2696-8.

5. Гранкин, В. Е. Система управления базами данных OpenOffice Base : практикум / В. Е. Гранкин. — Москва : Ай Пи Ар Медиа, 2022. — 57 c. — ISBN 978-5-4497-1465-7..

6. Разработка и защита баз данных в Microsoft SQL Server 2005 : учебное пособие / . — 3-е изд. — Москва : Интернет-Университет Информационных Технологий (ИНТУИТ), Ай Пи Ар Медиа, 2021. — 147 c. — ISBN 978-5-4497-0913-4.

7. Рындин, Н. А. Технологии разработки клиентских WEBприложений на языке JavaScript : учеб. пособие / Н. А. Рындин. — Воронеж : Воронежский государственный технический университет, ЭБС АСВ, 2020. — 54 c. — ISBN 978-5-7731-0888-7.

8. Информационно-правовой портал гарант.ру: официальный сайт. – Москва, 1999 —  $\blacksquare$  – URL: https://www.garant.ru/ (дата обращения 25.04.2022). – Текст : электронный

9. Флойд, К. С. Введение в программирование на PHP5 : учеб. пособие / К. С. Флойд. — 3-е изд. — Москва : Интернет-Университет Информационных Технологий (ИНТУИТ), Ай Пи Ар Медиа, 2021. — 280 c. — ISBN 978-5-4497-0886-1.

10. Электронный фонд правовых и нормативно-технических документов: официальный сайт. — Москва, 1999 — . — URL: https://kodeks.ru/ (дата обращения 17.05.2022). — Текст : электронный.